**BECKHOFF** New Automation Technology

Handbuch | DE

TE1000

TwinCAT 3 | Variant Management

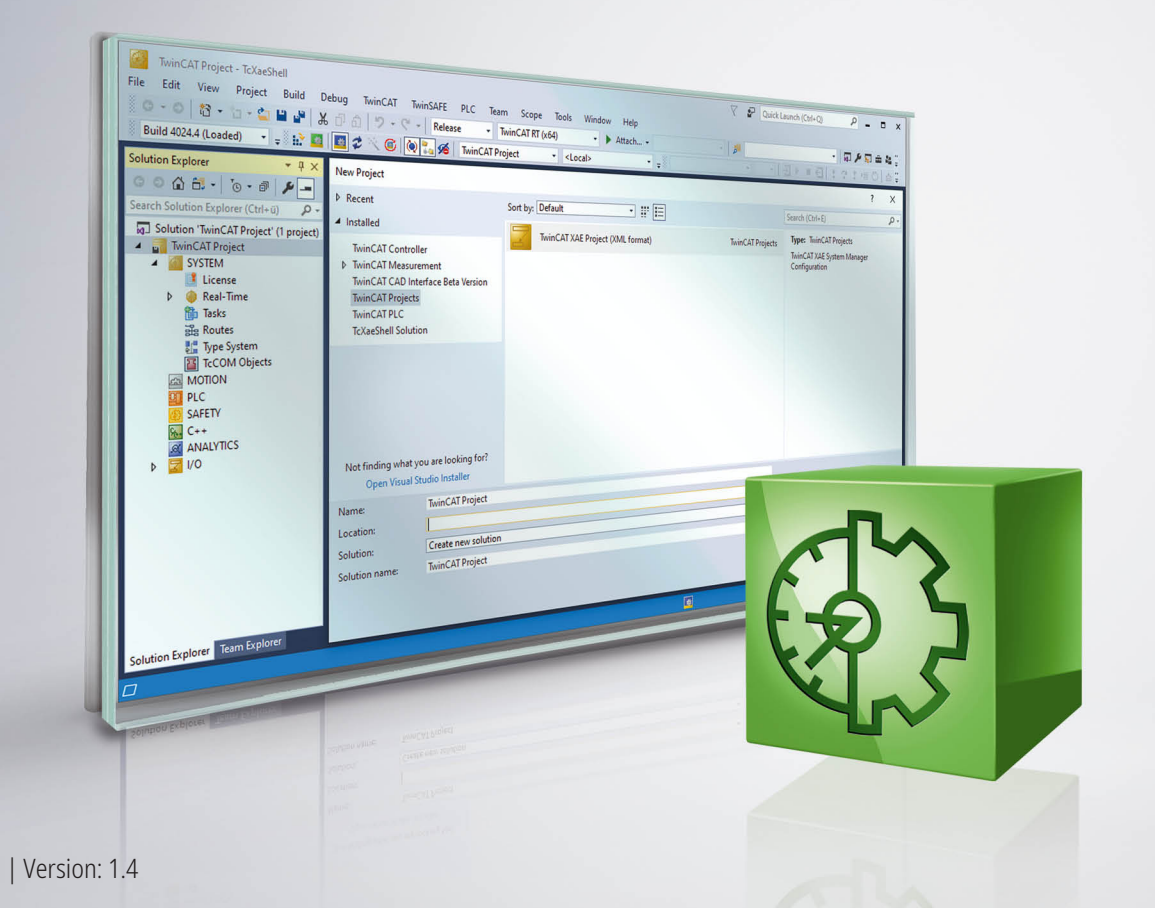

# Inhaltsverzeichnis

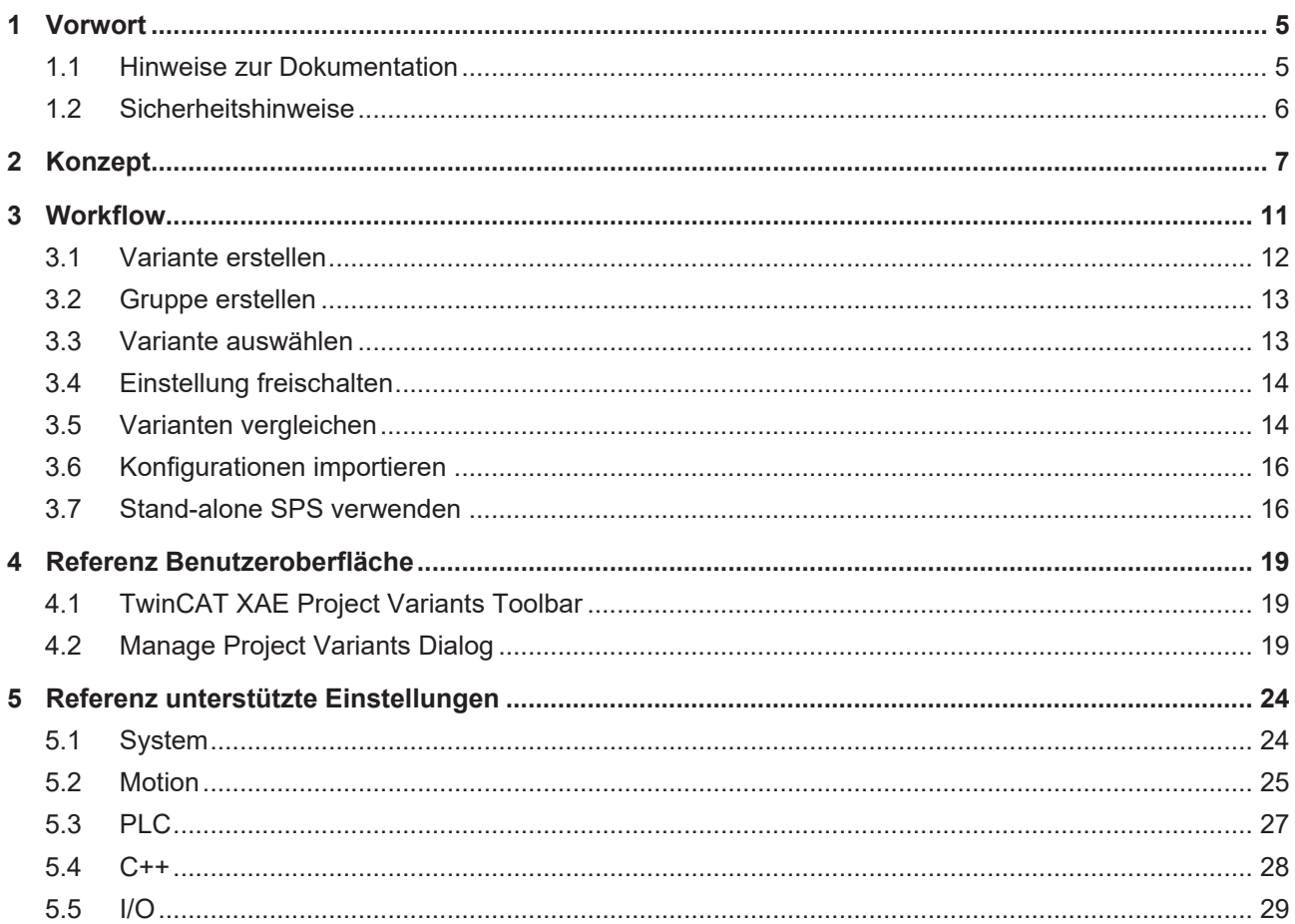

# <span id="page-4-0"></span>**1 Vorwort**

### <span id="page-4-1"></span>**1.1 Hinweise zur Dokumentation**

Diese Beschreibung wendet sich ausschließlich an ausgebildetes Fachpersonal der Steuerungs- und Automatisierungstechnik, das mit den geltenden nationalen Normen vertraut ist.

Zur Installation und Inbetriebnahme der Komponenten ist die Beachtung der Dokumentation und der nachfolgenden Hinweise und Erklärungen unbedingt notwendig.

Das Fachpersonal ist verpflichtet, für jede Installation und Inbetriebnahme die zu dem betreffenden Zeitpunkt veröffentliche Dokumentation zu verwenden.

Das Fachpersonal hat sicherzustellen, dass die Anwendung bzw. der Einsatz der beschriebenen Produkte alle Sicherheitsanforderungen, einschließlich sämtlicher anwendbaren Gesetze, Vorschriften, Bestimmungen und Normen erfüllt.

### **Disclaimer**

Diese Dokumentation wurde sorgfältig erstellt. Die beschriebenen Produkte werden jedoch ständig weiter entwickelt.

Wir behalten uns das Recht vor, die Dokumentation jederzeit und ohne Ankündigung zu überarbeiten und zu ändern.

Aus den Angaben, Abbildungen und Beschreibungen in dieser Dokumentation können keine Ansprüche auf Änderung bereits gelieferter Produkte geltend gemacht werden.

### **Marken**

Beckhoff®, TwinCAT®, TwinCAT/BSD®, TC/BSD®, EtherCAT®, EtherCAT G®, EtherCAT G10®, EtherCAT P®, Safety over EtherCAT®, TwinSAFE®, XFC®, XTS® und XPlanar® sind eingetragene und lizenzierte Marken der Beckhoff Automation GmbH.

Die Verwendung anderer in dieser Dokumentation enthaltenen Marken oder Kennzeichen durch Dritte kann zu einer Verletzung von Rechten der Inhaber der entsprechenden Bezeichnungen führen.

### **Patente**

Die EtherCAT-Technologie ist patentrechtlich geschützt, insbesondere durch folgende Anmeldungen und Patente:

EP1590927, EP1789857, EP1456722, EP2137893, DE102015105702

mit den entsprechenden Anmeldungen und Eintragungen in verschiedenen anderen Ländern.

## **EtherCAT.**

EtherCAT® ist eine eingetragene Marke und patentierte Technologie lizenziert durch die Beckhoff Automation GmbH, Deutschland

### **Copyright**

© Beckhoff Automation GmbH & Co. KG, Deutschland.

Weitergabe sowie Vervielfältigung dieses Dokuments, Verwertung und Mitteilung seines Inhalts sind verboten, soweit nicht ausdrücklich gestattet.

Zuwiderhandlungen verpflichten zu Schadenersatz. Alle Rechte für den Fall der Patent-, Gebrauchsmusteroder Geschmacksmustereintragung vorbehalten.

## <span id="page-5-0"></span>**1.2 Sicherheitshinweise**

### **Sicherheitsbestimmungen**

Beachten Sie die folgenden Sicherheitshinweise und Erklärungen! Produktspezifische Sicherheitshinweise finden Sie auf den folgenden Seiten oder in den Bereichen Montage, Verdrahtung, Inbetriebnahme usw.

### **Haftungsausschluss**

Die gesamten Komponenten werden je nach Anwendungsbestimmungen in bestimmten Hard- und Software-Konfigurationen ausgeliefert. Änderungen der Hard- oder Software-Konfiguration, die über die dokumentierten Möglichkeiten hinausgehen, sind unzulässig und bewirken den Haftungsausschluss der Beckhoff Automation GmbH & Co. KG.

### **Qualifikation des Personals**

Diese Beschreibung wendet sich ausschließlich an ausgebildetes Fachpersonal der Steuerungs-, Automatisierungs- und Antriebstechnik, das mit den geltenden Normen vertraut ist.

### **Erklärung der Symbole**

In der vorliegenden Dokumentation werden die folgenden Symbole mit einem nebenstehenden Sicherheitshinweis oder Hinweistext verwendet. Die Sicherheitshinweise sind aufmerksam zu lesen und unbedingt zu befolgen!

### **GEFAHR**

### **Akute Verletzungsgefahr!**

Wenn der Sicherheitshinweis neben diesem Symbol nicht beachtet wird, besteht unmittelbare Gefahr für Leben und Gesundheit von Personen!

### **WARNUNG**

### **Verletzungsgefahr!**

Wenn der Sicherheitshinweis neben diesem Symbol nicht beachtet wird, besteht Gefahr für Leben und Gesundheit von Personen!

### **VORSICHT**

### **Schädigung von Personen!**

Wenn der Sicherheitshinweis neben diesem Symbol nicht beachtet wird, können Personen geschädigt werden!

### *HINWEIS*

### **Schädigung von Umwelt oder Geräten**

Wenn der Hinweis neben diesem Symbol nicht beachtet wird, können Umwelt oder Geräte geschädigt werden.

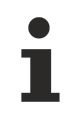

### **Tipp oder Fingerzeig**

Dieses Symbol kennzeichnet Informationen, die zum besseren Verständnis beitragen.

# <span id="page-6-0"></span>**2 Konzept**

Das TwinCAT Variantenmanagement unterstützt Sie ab dem Build 4024 bei der Umsetzung und Wartung von Maschinen, für die Sie verschiedene Varianten anbieten. Beispielhaft werden im Folgenden vier Varianten verwendet:

- 1. Variante: Basismaschine
- 2. Variante: Basismaschine mit der Option A
- 3. Variante: Basismaschine mit der Option B
- 4. Variante: Basismaschine mit der Option B und C

Alle vier Varianten basieren größtenteils auf derselben Konfigurations- und Codebasis und unterscheiden sich nur geringfügig aufgrund der Optionen. Beispielhaft für diese Optionen können eine variierende Achsauslegung aufgrund von unterschiedlichen Produkteigenschaften und daraus abgeleiteten Dynamiken, aber auch ein zusätzlicher Bearbeitungsschritt mit weiterer Hard- und Software genannt werden.

Eine Aufteilung in vier einzelne TwinCAT Projekte würde aufgrund der großen Überschneidungen zu einem deutlichen Mehraufwand führen, da Änderungen an der gemeinsamen Basis parallel in den unterschiedlichen Projekten gepflegt werden müssten. Das TwinCAT Variantenmanagement ermöglicht an dieser Stelle, die verschiedenen Maschinenvarianten in nur einem einzigen TwinCAT Projekt zu konfigurieren, zu implementieren und zu pflegen und auf diese Weise den dafür notwendigen Aufwand zu minimieren.

### <span id="page-6-2"></span>**Projektvarianten und Gruppen von Varianten**

Die Einstellungen, deren Werte sich für die verschiedenen Varianten unterscheiden, können Sie in sogenannten Projektvarianten innerhalb eines TwinCAT Projektes verwalten. Für das zuvor genannte Beispiel würden insgesamt vier Projektvarianten anlegt und die für die Option A notwendigen Konfigurationen würden ausschließlich für die zweite Projektvariante vorgenommen werden.

Wenn Sie Einstellungen für mehrere Varianten gleichzeitig übernehmen wollen, können Sie eine Gruppe von Varianten definieren. Sie stellt eine Sichtweise auf mehrere Projektvarianten parallel dar. Die spezifischen Einstellungen für die Option B, die sowohl in der dritten als auch der vierten Variante enthalten sind, können mithilfe einer solchen Gruppe für beide Projektvarianten simultan übernommen werden. Auf diese Weise wird der notwendige Konfigurationsaufwand minimiert.

Eine spezielle Gruppe, die mit dem Anlegen der ersten Variante automatisch hinzugefügt wird, ist die Gruppe **[All]**. Sie stellt die Sicht auf alle vorhandenen Projektvarianten dar und kann dementsprechend verwendet werden, um einen spezifischen Wert einer Einstellung für alle verfügbaren Varianten zu übernehmen.

### **Aktivieren der Konfigurationen**

Wenn eine Gruppe ausgewählt ist, ist es nicht möglich, die Konfigurationen zu aktivieren, da unterschiedliche variantenspezifische Werte für eine Einstellung zu einem undefinierten Zustand führen können. Wählen Sie vor dem Aktivieren eine einzelne Projektvariante aus.

### <span id="page-6-1"></span>**Benutzeroberfläche**

Mit dem Build 4024 wird für das Variantenmanagement die neue [TwinCAT XAE Project Variants Toolbar](#page-18-1) [\[](#page-18-1)[}](#page-18-1) [19\]](#page-18-1) ausgeliefert. Über diese Toolbar können Sie den [Manage Project Variants Dialog \[](#page-18-2)[}](#page-18-2) [19\]](#page-18-2) für das Erstellen und Verwalten von Projektvarianten öffnen und zudem die gewünschte aktive Variante auswählen. Bei der Auswahl einer Variante wird das TwinCAT Projekt automatisch mit den entsprechenden variantenspezifischen Werten neu geladen.

Ein Objekt, bei dem mindestens eine Einstellung für das Variantenmanagement freigegeben ist, wird mit einem blauen Dreieck in der oberen rechten Ecke des Icons im Projektbaum dargestellt. Bei einer

Ausgangsklemme würde das Standardicon **Ellen entsprechend erweitert werden:** . Wenn eine Gruppe ausgewählt wird, in deren Varianten unterschiedliche variantenspezifische Werte für eine Einstellung gespeichert worden sind, wird das Icon im Projektbaum mit einem gelb-blauen Dreieck ergänzt. Das Icon der

Ausgangsklemme würde in diesem Fall wie folgt aussehen: ...

### <span id="page-7-0"></span>**Integration in das SPS-Projekt**

Das TwinCAT Variantenmanagement verfügt über eine durchgehende Integration bis ins SPS-Projekt. Sie können hierfür Compilerdefinitionen variantenspezifisch auf System Manager-Ebene für ein SPS-Projekt festlegen. Diese Definitionen werden automatisch an das SPS-Projekt weitergegeben und können dann innerhalb des SPS-Projektes ausgewertet werden. Dafür müssen zunächst die [Compilerdefinitionen \[](#page-26-1)[}](#page-26-1) [27\]](#page-26-1) für das Variantenmanagement freigegeben werden.

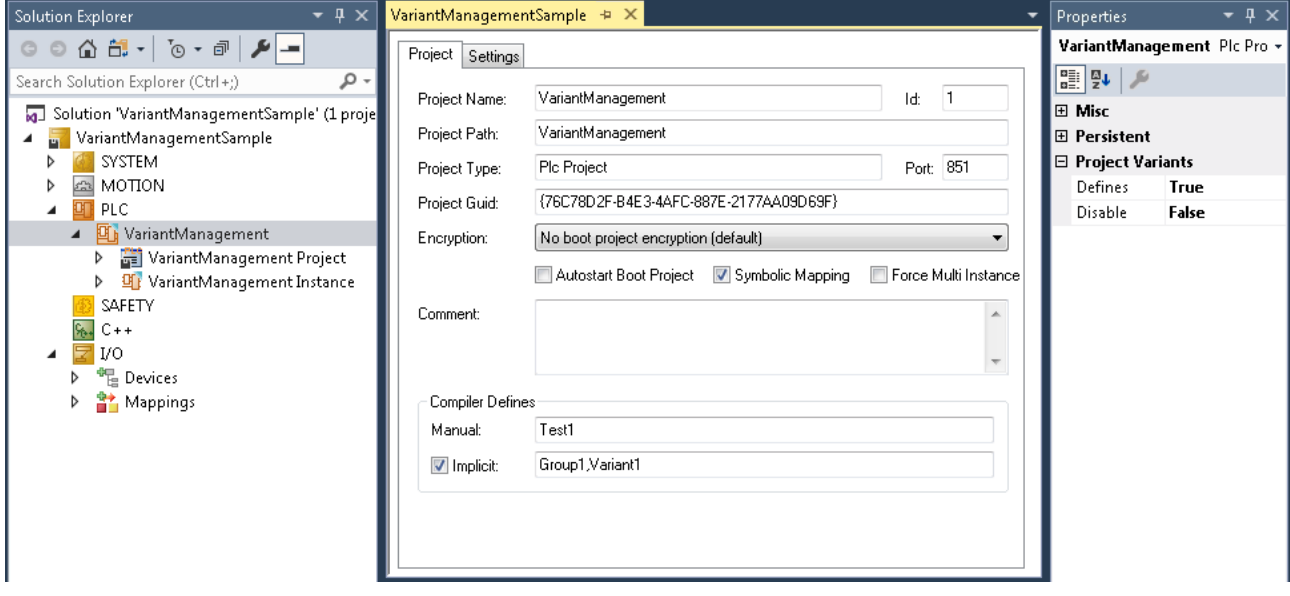

Die Compilerdefinitionen auf System Manager-Ebene können im Editor, wie oben dargestellt, verändert werden. Es existieren zwei Möglichkeiten für Compilerdefinitionen:

- **Manual:** Sie können eigene Compilerdefinitionen festlegen, die nur für die ausgewählte Variante abgespeichert und an das SPS-Projekt weitergegeben werden.
- **Implicit:** Wenn die Funktion "Implicit" aktiviert ist, werden die Namen der ausgewählten Variante, sowie aller Gruppen zu denen die Variante gehört, automatisch als Compilerdefinitionen gesetzt und an das SPS-Projekt weitergegeben.

Für die Auswertung der Compilerdefinitionen innerhalb des SPS-Projektes können Sie bedingtes Kompilieren und bedingtes Referenzieren von Bibliotheken verwenden.

#### **Bedingtes Kompilieren im SPS-Projekt**

Bedingtes Kompilieren ist sowohl im Deklarations- als auch im Programmiereditor innerhalb des SPS-Projektes mithilfe von bedingten Pragmas möglich. Auf diese Weise können von Ihnen definierte Abschnitte des Programmcodes automatisch abhängig von der ausgewählten Variante inkludiert oder exkludiert werden.

Beispiel für bedingtes Kompilieren im Deklarationseditor:

```
PROGRAM MAIN
VAR
{IF defined (Variant1)}
(* The following variables are only declared, if the compiler define 'Variant1' is set *)
sVariantUsed : STRING := 'Variant1';
bOutput AT %Q* : BOOL;
{ELSE}
(* The following variables are only declared, if the compiler define 'Variant1' is not set *)
sVariantUsed : STRING := 'NotVariant1';
bInput AT %I* : BOOL;
{END_IF}
END_VAR
```
Beispiel für bedingtes Kompilieren im Programmiereditor:

```
{IF defined (Group1)}
(* The following code is only executed, if the compiler define 'Group1' is set *)
nCounter := nCounter + 1;
{ELSIF defined (Group2)}
```
(\* The following code is only executed, if the compiler define 'Group2' is set \*)  $nCounter := nCounter - 1;$  ${END IF}$ 

### **Bedingtes Referenzieren von SPS-Bibliotheken**

Über die Einstellung Condition der Kategorie **Conditional Referencing** können Sie im Eigenschaftenfenster der gewünschten Bibliothek Einträge hinzufügen, die mit den für das SPS-Projekt gesetzten Compilerdefinitionen verglichen werden. Unter der Voraussetzung, dass mindestens einer der Einträge mit einer der Definitionen übereinstimmt, wird die Bibliothek aktiv referenziert. Falls keiner der Einträger übereinstimmt, wird die Bibliothek deaktiviert und ausgegraut im Projektbaum dargestellt. In diesem Fall wird auch eine eventuell notwendige Lizenz für die Verwendung der Bibliothek im SPS-Projekt nicht berücksichtigt.

Im Beispiel des nachfolgenden Screenshots eines Eigenschaftenfensters ist die Bibliothek Tc3\_CM nur dann aktiv, wenn die Einträge Variant1 oder Variant3 als Compilerdefinition gesetzt sind. Ansonsten ist deaktiviert und die entsprechende Lizenz wird nicht benötigt.

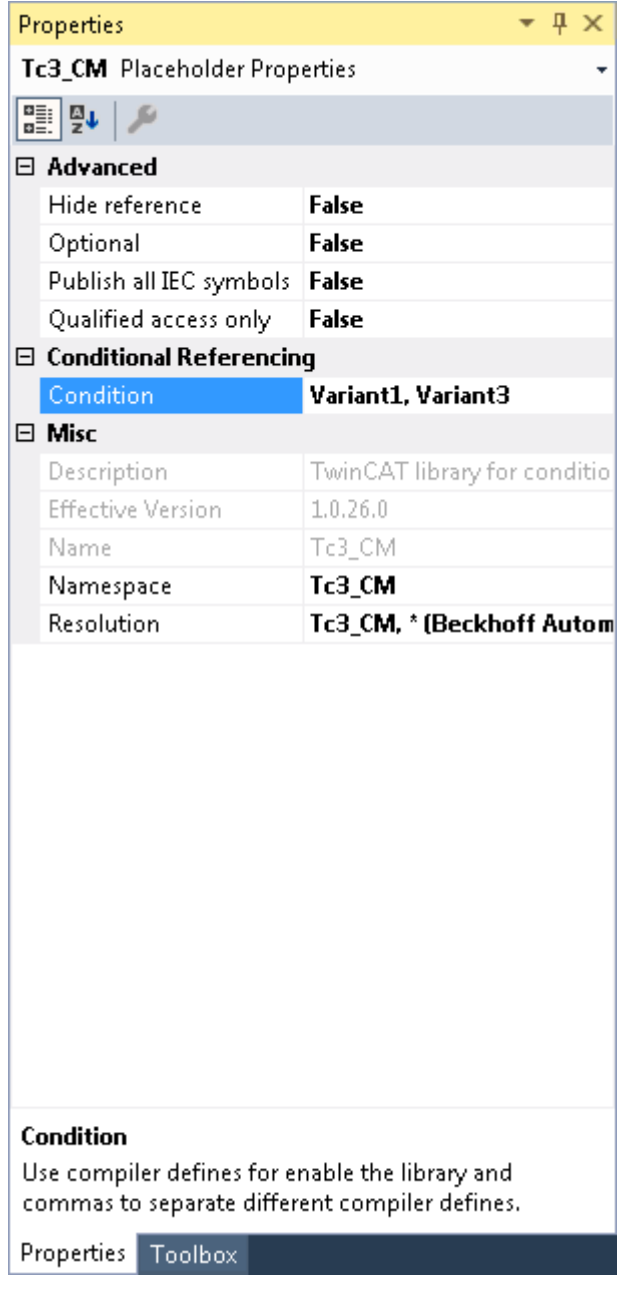

### **Integration in das Stand-alone SPS-Projekt**

Das Variantenmanagement unterstützt den Workflow der [Stand-alone SPS](https://infosys.beckhoff.com/index.php?content=../content/1031/tc3_plc_intro/47020711795124677131.html&id=6714277034574680735). Grundsätzlich ist das Standalone SPS-Projekt ein eigenständiges Projekt außerhalb des System Manager-Projekts und kann in derselben Projektmappe aber auch in einer separaten Projektmappe verwaltet werden. Im System Manager wird anstelle des gesamten SPS-Projekts ausschließlich die TMC Datei als vorhandenes Element hinzugefügt. Dadurch können das SPS- und das System Manager-Projekt klar voneinander getrennt werden.

Da es sich um zwei eigenständige Projekte handelt, haben beide Projekte ihre eigene Variantenkonfiguration. Wenn Sie eine identische Konfiguration in beiden Projekten planen, können Sie eine bereits existierende Konfiguration in das zweite Projekt [importieren \[](#page-15-0)[}](#page-15-0) [16\]](#page-15-0).

Die Herausforderung bei der Verwendung eines variantenspezifisch erstellten Stand-alone SPS-Projekts besteht darin, dass beim Update der TMC Datei im System Manager-Projekt das SPS-Projekt zuvor in der richtigen Variante erstellt worden sein muss. Anderfalls passen die Boot-Daten und das Prozessabbild nicht. Deshalb ist es möglich, die Boot-Daten sowie die TMC Datei [variantenspezifisch zu erstellen \[](#page-18-2)[}](#page-18-2) [19\]](#page-18-2) und abzuspeichern. Anstelle der TMC Datei kann dann die Projektdatei .tcpproj des Stand-alone SPS-Projekts im System Manager-Projekt hinzugefügt werden. Auf diese Weise haben Sie im System Manager-Projekt die Möglichkeit, die gewünschte Variante des SPS-Projekts manuell oder automatisch über die dort konfigurierten Varianten auszuwählen. Weitere Informationen finden Sie [hier \[](#page-15-1)[}](#page-15-1) [16\]](#page-15-1).

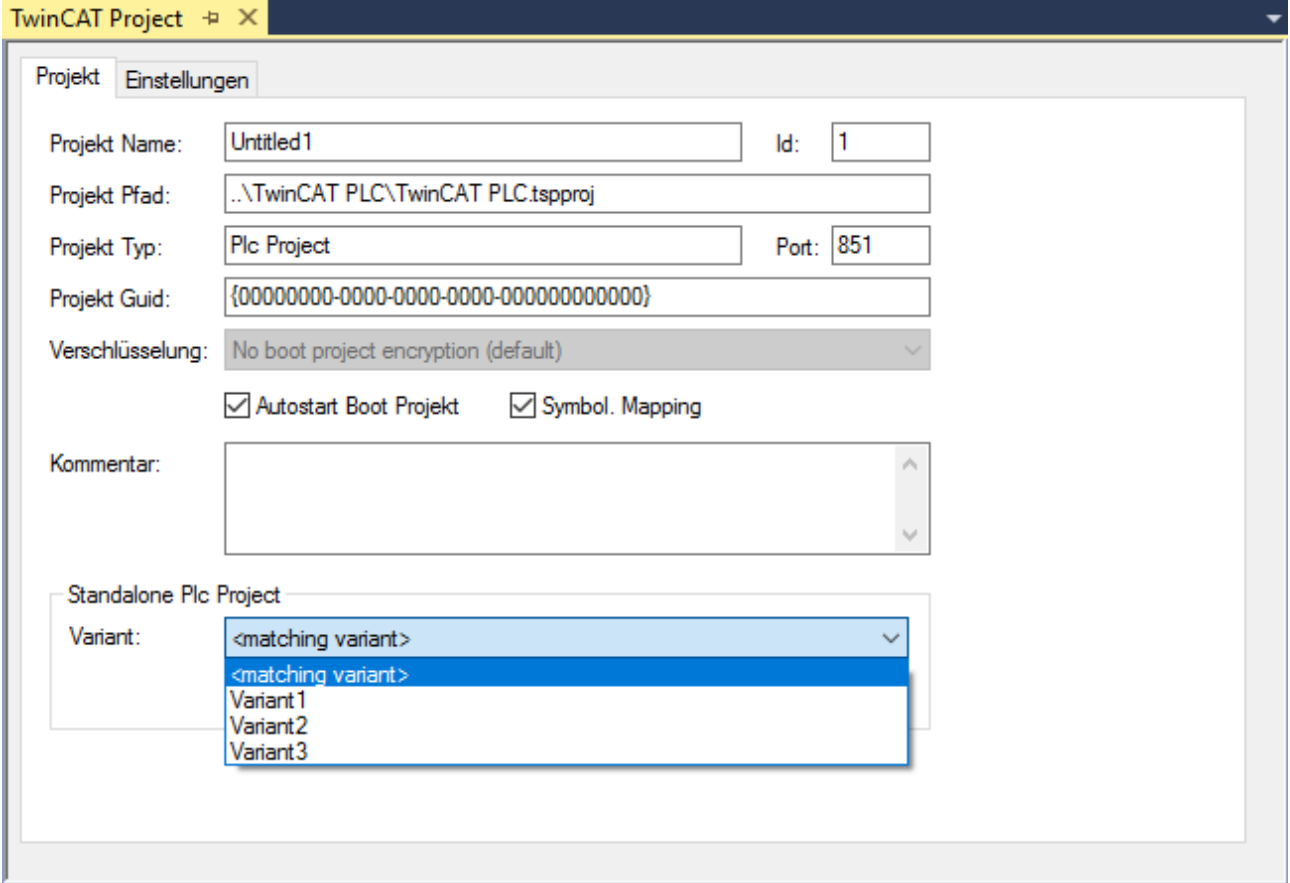

**Siehe auch:**

- [Workflow \[](#page-10-0) $\blacktriangleright$  [11\]](#page-10-0)
- [Manage Project Variants Dialog \[](#page-18-2) $\blacktriangleright$  [19\]](#page-18-2)
- [TwinCAT XAE Project Variants Toolbar \[](#page-18-1) $\blacktriangleright$  [19\]](#page-18-1)
- [Referenz unterstützte Einstellungen \[](#page-23-0)[}](#page-23-0) [24\]](#page-23-0)

# <span id="page-10-0"></span>**3 Workflow**

Grundlegend für das TwinCAT Variantenmanagement ist der im Folgenden dargestellte Workflow:

- 1. Definieren von Varianten und gegebenenfalls Gruppen von Varianten
- 2. Auswählen einer Variante oder Gruppe, für welche die spezifischen Einstellungen vorgenommen werden sollen
- 3. Freischalten dieser Einstellung für das variantenspezifische Abspeichern
- 4. Ändern der Einstellung

### **Ändern einer Einstellung**

Bevor Sie eine Änderung am TwinCAT Projekt vornehmen, vergewissern Sie sich, ob die gewünschte Projektvariante oder Gruppe ausgewählt und die entsprechende Einstellung für das Variantenmanagement freigegeben ist.

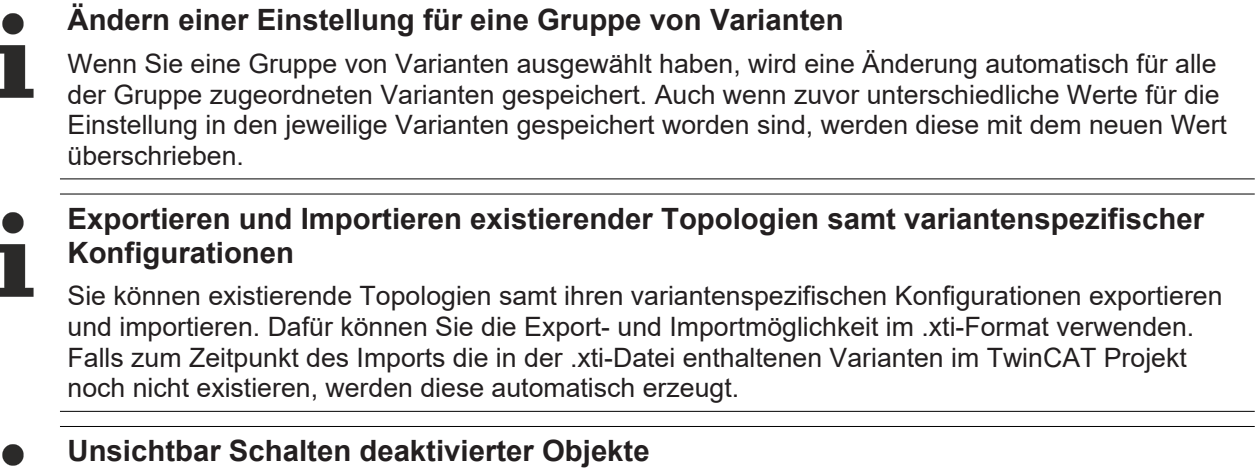

Sie können deaktivierte Objekte im gesamten Projektbaum unsichtbar schalten, um ausschließlich die aktivierten Objekte darzustellen und auf diese Weise die Übersichtlichkeit im Projektbaum zu erhöhen.

### **Siehe auch:**

• [Referenz unterstützte Einstellungen \[](#page-23-0)[}](#page-23-0) [24\]](#page-23-0)

## <span id="page-11-0"></span>**3.1 Variante erstellen**

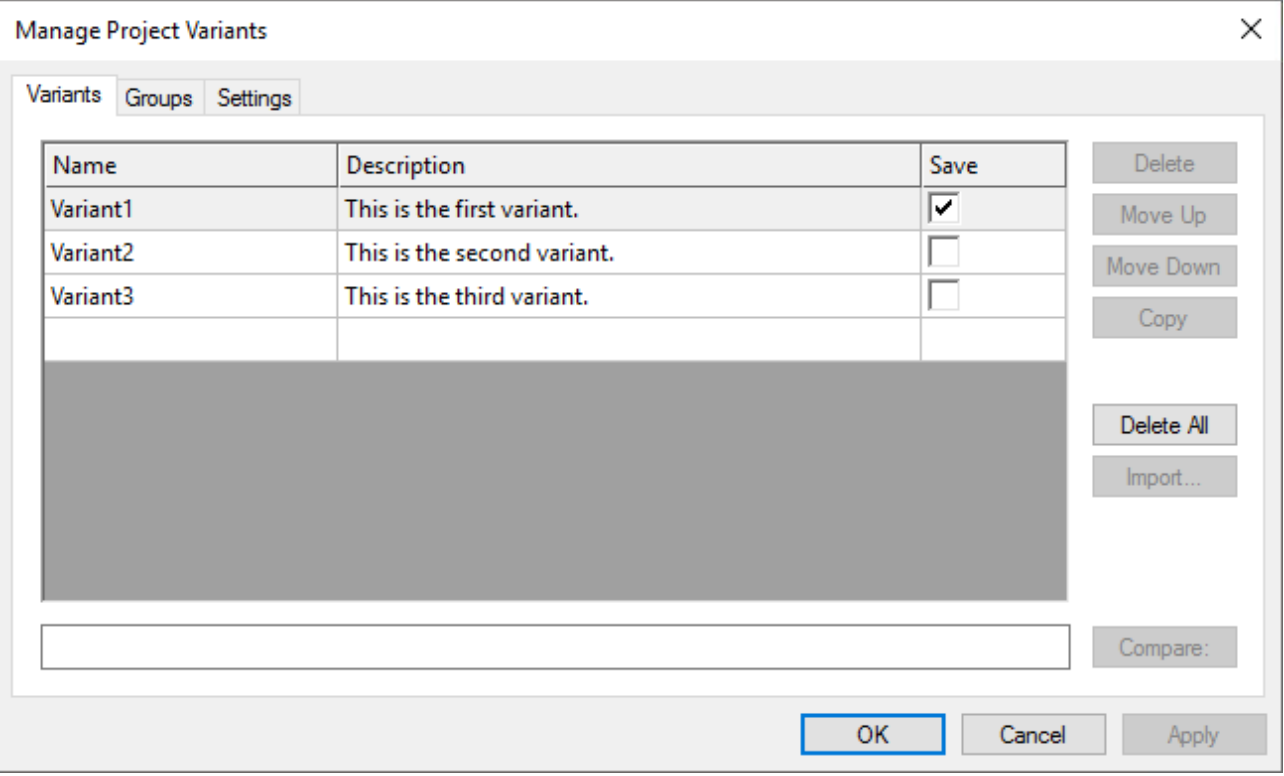

- 1. Öffnen Sie den Manage Project Variants Dialog über die TwinCAT XAE Project Variants Toolbar.
- 2. Wählen Sie den Tab **Variants** aus.
- 3. Definieren Sie einen Namen für die neue Variante.
- 4. Tragen Sie bei Bedarf eine Beschreibung für diese Variante ein.
- 5. Speichern Sie die Änderungen mit dem Button **Apply** oder speichern und schließen Sie den Dialog mit dem Button **OK**.

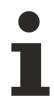

### **Definition eines Namens**

Es ist nicht möglich einen Namen zu verwenden, der Leerzeichen und die folgenden Sonderzeichen enthält: \./<>"\*:?|[]{}()+- oder mit eine Ziffer beginnt, da er konform zu den Vorgaben für Compilerdefinitionen sein muss.

### **Siehe auch:**

- [TwinCAT XAE Project Variants Toolbar \[](#page-18-1) $\triangleright$  [19\]](#page-18-1)
- [Manage Project Variants Dialog \[](#page-18-2) $\blacktriangleright$  [19\]](#page-18-2)

## <span id="page-12-0"></span>**3.2 Gruppe erstellen**

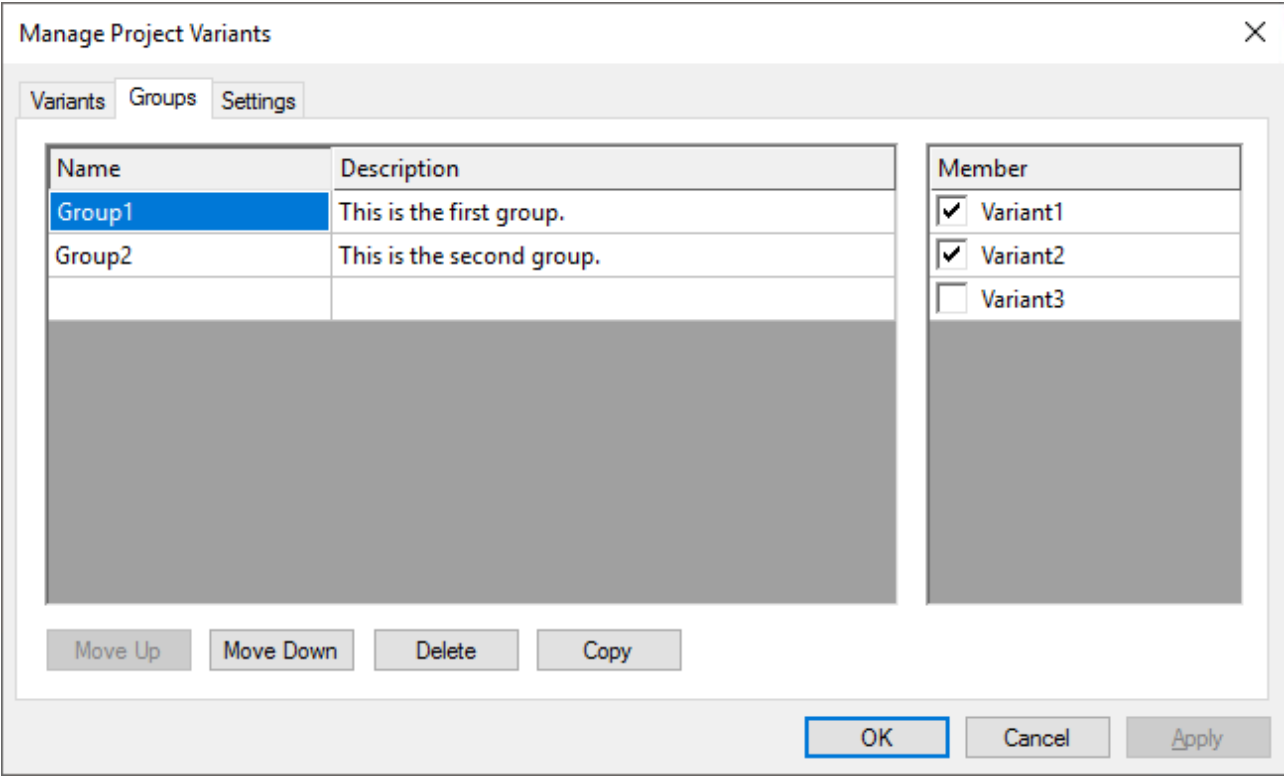

- 1. Öffnen Sie den Manage Project Variants Dialog über die TwinCAT XAE Project Variants Toolbar.
- 2. Wählen Sie den Tab **Groups** aus.
- 3. Definieren Sie einen Namen für die neue Gruppe.
- 4. Tragen Sie bei Bedarf eine Beschreibung für diese Gruppe ein.
- 5. Wählen Sie die Variante(n), welche der Gruppe zugewiesen werden soll(en), über die entsprechende(n) Checkbox(en) aus.
- 6. Speichern Sie die Änderungen mit dem Button **Apply** oder speichern und schließen Sie den Dialog mit dem Button **OK**.

### **Definition eines Namens**

Es ist nicht möglich einen Namen zu verwenden, der Leerzeichen und die folgenden Sonderzeichen enthält: \./<>"\*:?|[]{}()+- oder mit eine Ziffer beginnt, da er konform zu den Vorgaben für Compilerdefinitionen sein muss.

### **Siehe auch:**

- [TwinCAT XAE Project Variants Toolbar \[](#page-18-1) $\blacktriangleright$  [19\]](#page-18-1)
- [Manage Project Variants Dialog \[](#page-18-2) $\blacktriangleright$  [19\]](#page-18-2)

### <span id="page-12-1"></span>**3.3 Variante auswählen**

```
P Variant1
                   ×∥∍
```
- 1. Öffnen Sie das Drop-down-Menü der TwinCAT XAE Project Variants Toolbar.
- 2. Wähle Sie die gewünschte Variante aus der Liste aus.

### **Auswählen einer Variante**

Bei der Auswahl einer Variante wird das TwinCAT Project automatisch mit den entsprechenden variantenspezifischen Werten neu geladen.

**Siehe auch:**

• [TwinCAT XAE Project Variants Toolbar \[](#page-18-1) $\blacktriangleright$  [19\]](#page-18-1)

## <span id="page-13-0"></span>**3.4 Einstellung freischalten**

- 1. Wählen Sie das Objekt, zu der die zu ändernde Einstellung gehört, im Projektbaum aus.
- 2. Öffnen Sie das Eigenschaftenfenster.
- 3. Geben Sie die gewünschte Einstellung für das Variantenmanagement frei.

Beispiel – Freischalten der Disable-Einstellung für eine EL2008:

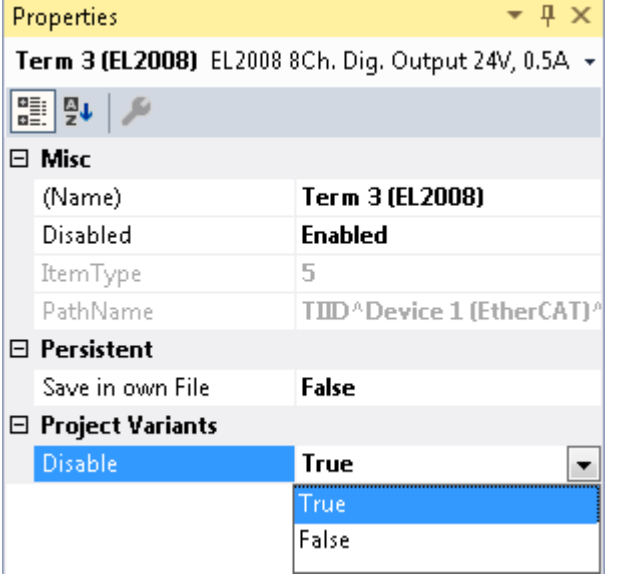

### **Verfügbarkeit der Einstellungen**

Die Einstellung in der Kategorie **Project Variants** wird nur dann dargestellt, wenn mindestens eine Variante hinzugefügt worden ist. Für die Einteilung in Kategorien, wie sie im Screenshot zuvor zu sehen ist, müssen Sie die Sortierungseinstellung **Categorized** oben links im Eigenschaftenfenster aktivieren.

### **Freischalten mehrerer Einstellungen gleichzeitig**

Sie können eine Einstellung auch für mehrere Objekte gleichzeitig aktivieren. Wählen Sie dafür alle gewünschten Objekte im Projektbaum mithilfe der STRG-Taste aus und ändern Sie dann die Einstellung, wie oben beschrieben.

### **Siehe auch:**

- [Konzept \[](#page-6-1) $\triangleright$  [7\]](#page-6-1)
- [Variante erstellen \[](#page-11-0) $\blacktriangleright$  [12\]](#page-11-0)
- [Referenz unterstützte Einstellungen \[](#page-23-0)[}](#page-23-0) [24\]](#page-23-0)

### <span id="page-13-1"></span>**3.5 Varianten vergleichen**

Sie können die aktive Variante mit einer der anderen Varianten über den Manage Project Variants Dialog vergleichen. Hier werden im unteren Textfeld, die Varianten dargestellt, die verglichen werden sollen.

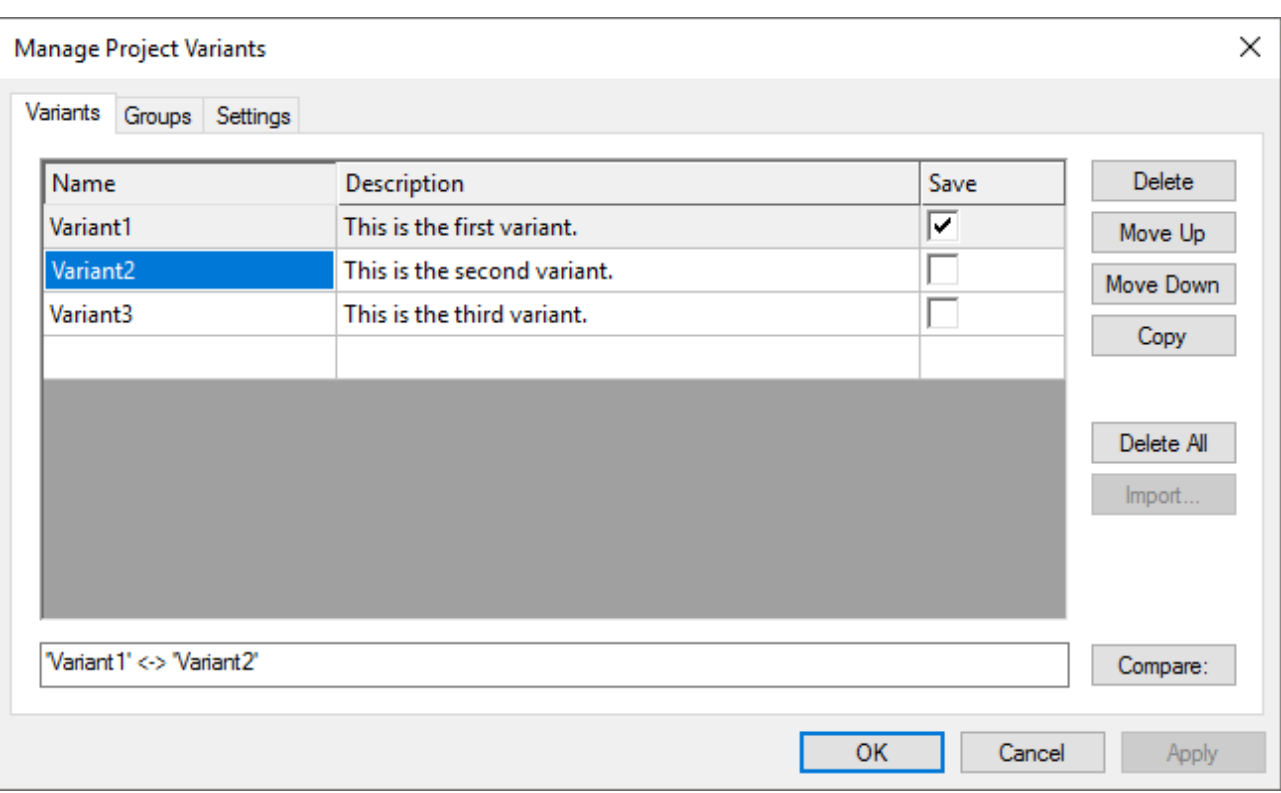

- 1. Wählen Sie die aktive Variante über die TwinCAT XAE Project Variants Toolbar aus.
- 2. Öffnen Sie den Manage Project Variants Dialog über die TwinCAT XAE Project Variants Toolbar.
- 3. Wählen Sie die zweite Variante aus, mit der die aktive Variante verglichen werden soll.
- 4. Betätigen Sie den Button **Compare**, um die beiden Varianten zu vergleichen.

Das TwinCAT Project Compare wird automatisch geöffnet. Ein Merge der Varianten ist nicht möglich.

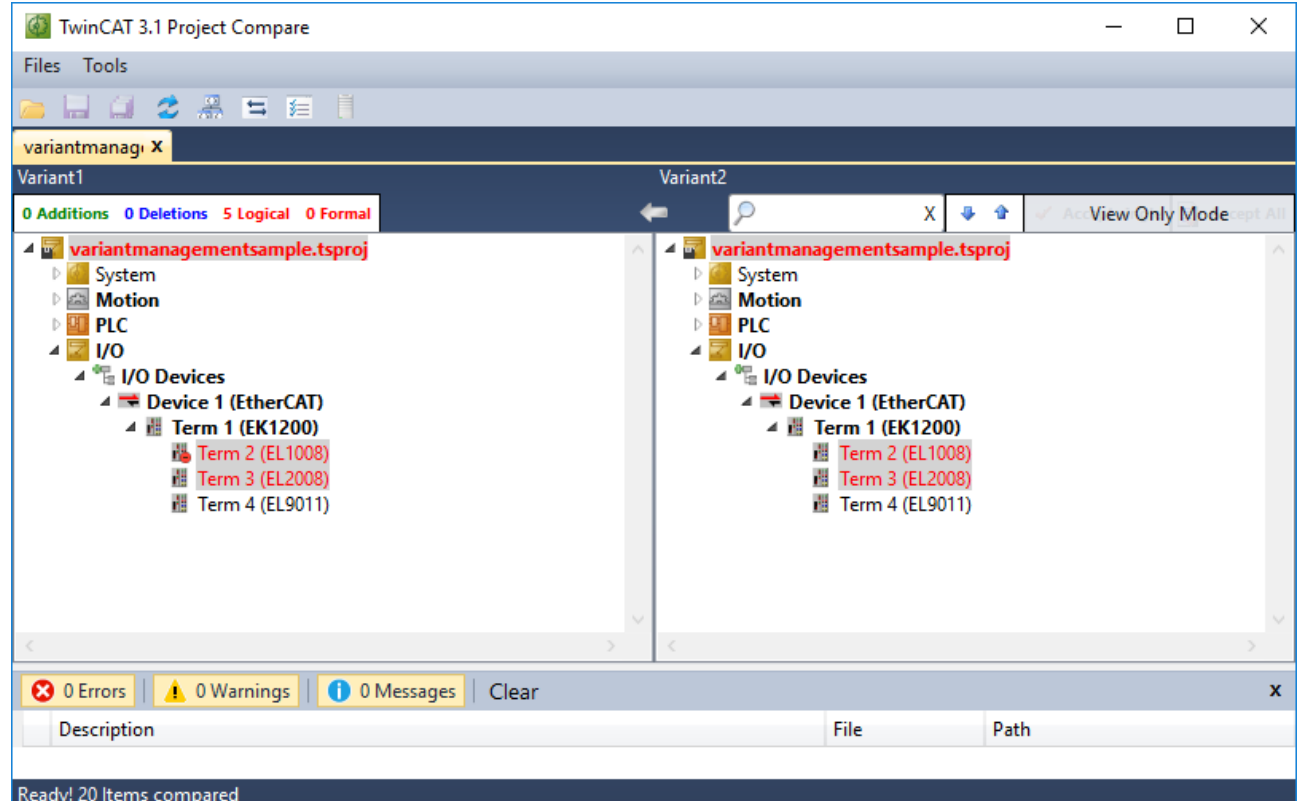

### **Siehe auch:**

• [TwinCAT XAE Project Variants Toolbar \[](#page-18-1) $\blacktriangleright$  [19\]](#page-18-1)

• [Manage Project Variants Dialog \[](#page-18-2) $\blacktriangleright$  [19\]](#page-18-2)

## <span id="page-15-0"></span>**3.6 Konfigurationen importieren**

Sie können eine bereits existierende Variantenmanagementkonfiguration bestehend aus der Definition der Varianten und Gruppen von Varianten samt ihrer Beschreibung in ein TwinCAT Projekt importieren, in dem noch keine Konfigurationen vorgenommen worden sind.

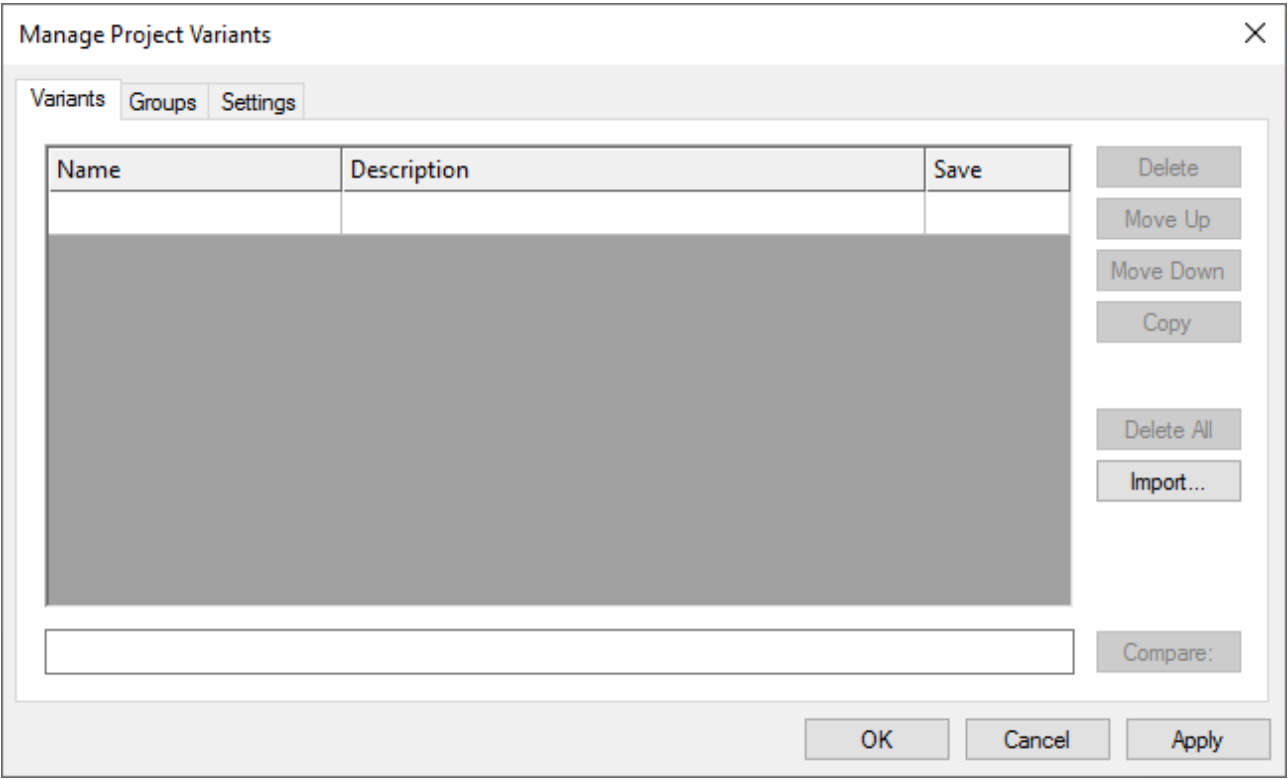

- 1. Öffnen Sie den Manage Project Variants Dialog über die TwinCAT XAE Project Variants Toolbar.
- 2. Betätigen Sie den Button **Import**.
- 3. Suchen Sie nach dem TwinCAT Projekt mit den gewünschten Konfigurationen.
- 4. Wählen Sie die xxx.tsproj Datei dieses Projektes aus.
- 5. Bestätigen Sie mit dem Button **Öffnen**.
- 6. Speichern Sie die Konfigurationen mit dem Button **Apply** oder bestätigen und schließen Sie den Dialog mit dem Button **OK**.

### **Siehe auch:**

- [TwinCAT XAE Project Variants Toolbar \[](#page-18-1) $\blacktriangleright$  [19\]](#page-18-1)
- [Manage Project Variants Dialog \[](#page-18-2) $\blacktriangleright$  [19\]](#page-18-2)

### <span id="page-15-1"></span>**3.7 Stand-alone SPS verwenden**

Wenn Sie ein [Stand-alone SPS](https://infosys.beckhoff.com/index.php?content=../content/1031/tc3_plc_intro/47020711795124677131.html&id=6714277034574680735)-Projekt verwenden, können Sie dieses Projekt auch mit dem Variantenmanagement kombinieren. Dafür müssen Sie die im Folgenden beschriebenen Schritte auf Standalone SPS- und System Manager-Projektseite durchführen.

### **Im Stand-alone SPS-Projekt…**

- 1. Öffnen Sie den Manage Project Variants Dialog im Stand-alone SPS-Projekt über die TwinCAT XAE Project Variants Toolbar.
- 2. Wechseln Sie zum dritten Tab **Settings**.
- **RECKHOFF**
- 3. Stellen Sie sicher, dass die Checkbox [Variant specific local boot folder \[](#page-18-2)[}](#page-18-2) [19\]](#page-18-2) aktiviert ist.

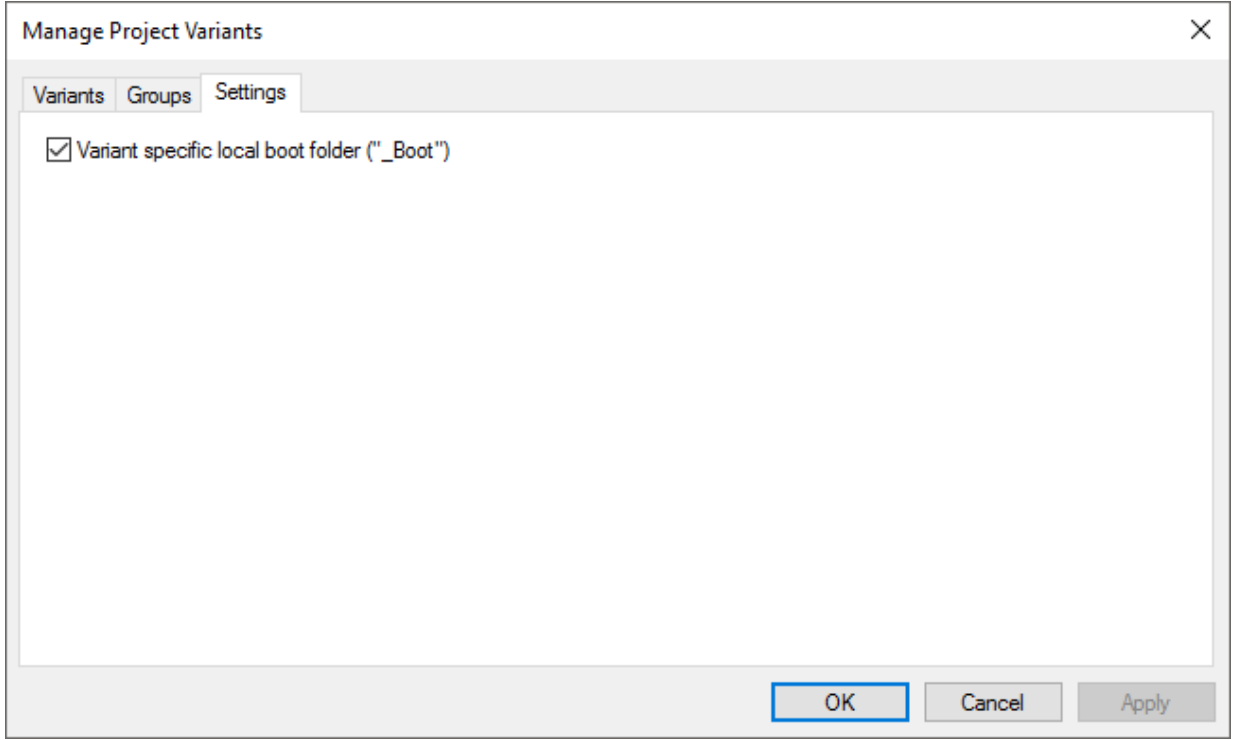

ð Wenn die Checkbox **Variant specific local boot folder** aktiviert ist, werden im \_Boot Ordner des Standalone SPS-Projekts die Boot-Daten variantenspezifisch in einem separaten Ordner, der den Namen der Variante trägt, gespeichert.

Dort wird zudem auch die variantenspezifische TMC Datei gespeichert. Wenn Sie die .*tspproj* Datei des Stand-alone SPS-Projekts anstelle der TMC Datei hinzufügen, erhalten Sie automatisch auch im System Manager-Projekt [Zugriff \[](#page-27-1)[}](#page-27-1) [28\]](#page-27-1) auf die verschiedenen SPS-Projektvarianten.

### **Im System Manager-Projekt…**

- 1. Klicken Sie mit der rechten Maustaste auf den SPS-Knoten im Projektbaum des System Manager-Projekts.
- 2. Wählen Sie **Vorhandenes Element hinzufügen***…* im Kontextmenü.
- 3. Suchen Sie nach dem gewünschten Stand-alone SPS Projekt.
- 4. Wählen Sie die *xxx.tspproj* Datei dieses Projektes aus.
- 5. Bestätigen Sie mit dem Button **Öffnen**.

6. Wählen Sie **<matching variant>** oder die gewünschte Variante aus.

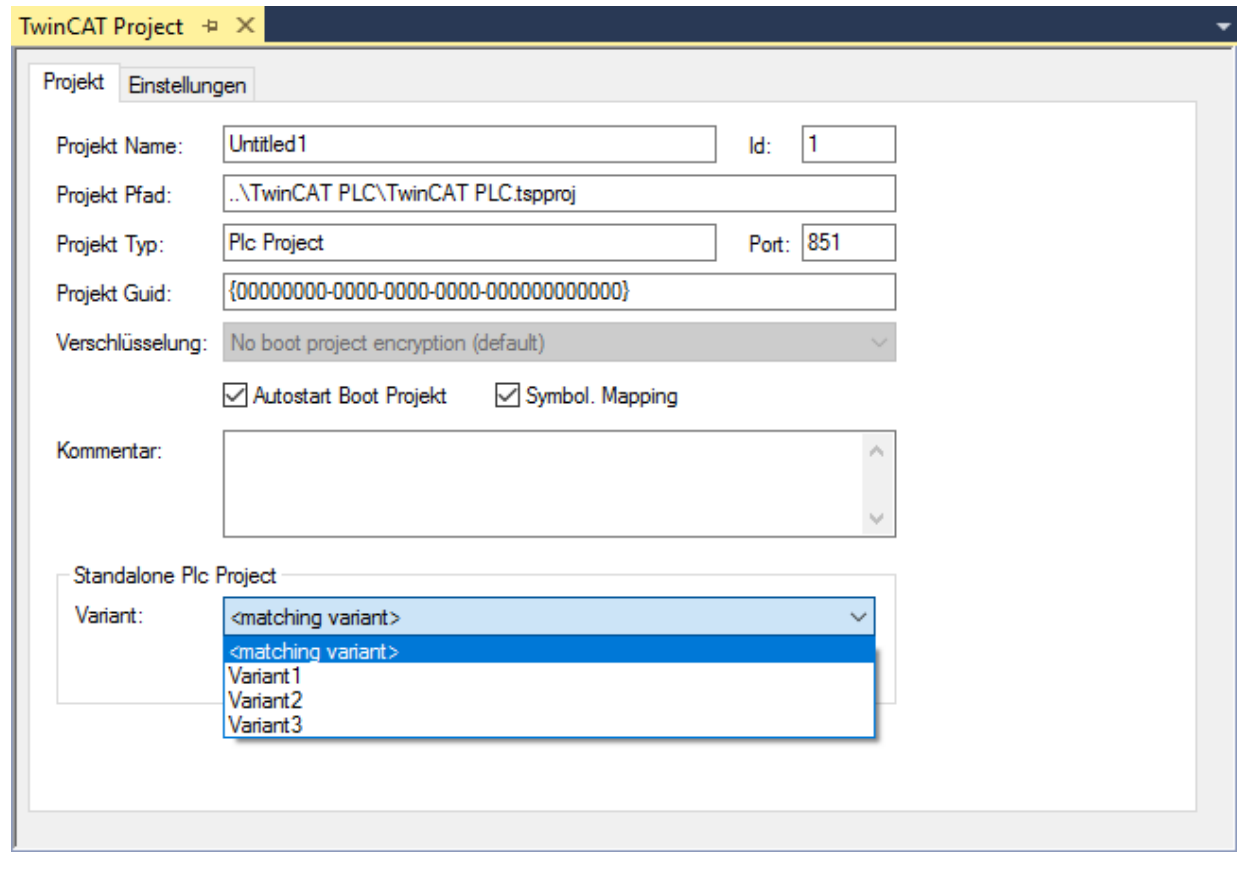

### **Auswahl <matching variant>**

Wenn Sie im Drop-down-Menü <matching variant> auswählen, wird automatisch die Variante des Stand-alone SPS-Projekts ausgewählt, die denselben Namen der aktiven Variante im System Manager-Projekt trägt.

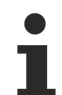

### **Stand-alone SPS Projektvariante nicht vorhanden**

Falls die Variante der Stand-alone SPS, die explizit oder implizit im System Manager-Projekt ausgewählt worden ist, noch nicht erstellt worden ist und deshalb nicht gefunden werden kann, wird eine entsprechende Warnung beim Wechseln der Variante angezeigt. Dann können Sie die Variante im SPS-Projekt auswählen und das Projekt erstellen, damit sowohl die Boot-Daten wie auch die TMC Datei generiert werden und damit auch im System Manager-Projekt zur Verfügung stehen.

### **Siehe auch:**

- [TwinCAT XAE Project Variants Toolbar \[](#page-18-1) $\blacktriangleright$  [19\]](#page-18-1)
- [Manage Project Variants Dialog \[](#page-18-2) $\blacktriangleright$  [19\]](#page-18-2)
- [PLC \[](#page-27-1) $\triangleright$  [28\]](#page-27-1)
- [Stand-alone SPS Doku](https://infosys.beckhoff.com/index.php?content=../content/1031/tc3_plc_intro/47020711795124677131.html&id=6714277034574680735)

## <span id="page-18-0"></span>**4 Referenz Benutzeroberfläche**

Mit dem Build 4024 werden die TwinCAT XAE Project Variants Toolbar und der Manage Project Variants Dialog zur Verfügung gestellt. Mit ihrer Hilfe sind alle Funktionen bezogen auf das Erstellen, Verwalten und Auswählen von Projektvarianten erreichbar.

## <span id="page-18-1"></span>**4.1 TwinCAT XAE Project Variants Toolbar**

**Funktion:** Die TwinCAT XAE Project Variants Toolbar ist die zentrale Toolbar für das Variantenmanagement, über die der Project Variant Manager Dialog aufgerufen und die aktive Variante ausgewählt werden kann.

**Aufruf:** Sie können die Toolbar im Visual Studio Menü über *Ansicht\Symbolleisten\TwinCAT XAE Project Variants* aktivieren.

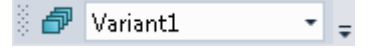

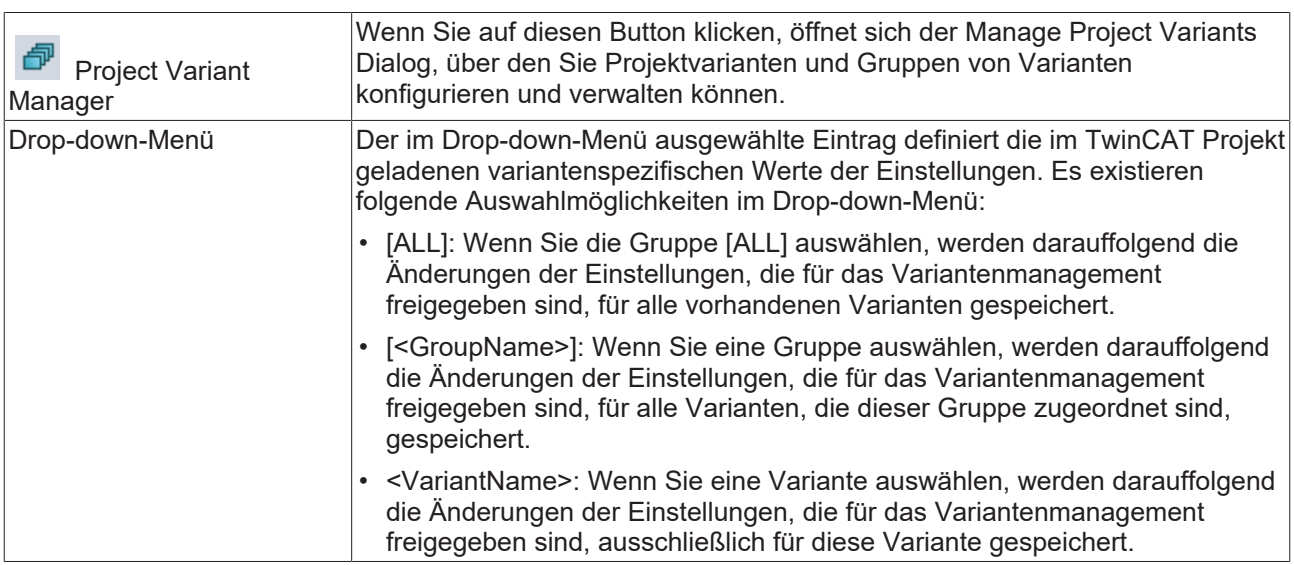

**Siehe auch:**

- [Manage Project Variants Dialog \[](#page-18-2) $\blacktriangleright$  [19\]](#page-18-2)
- [Konzept \[](#page-6-2) $\triangleright$  [7\]](#page-6-2)

### <span id="page-18-2"></span>**4.2 Manage Project Variants Dialog**

**Funktion:** Der Manage Project Variants Dialog ist der zentrale Dialog für die Konfiguration und Verwaltung von Projektvarianten und Gruppen von Varianten. Er ist über ein Tab-Menü in zwei Seiten unterteilt. Auf der ersten Seite können die Projektvarianten und auf der zweiten Seite die Gruppe von Varianten angelegt und verwaltet werden.

**Aufruf:** Der Dialog wird über die TwinCAT XAE Project Variants Toolbar geöffnet.

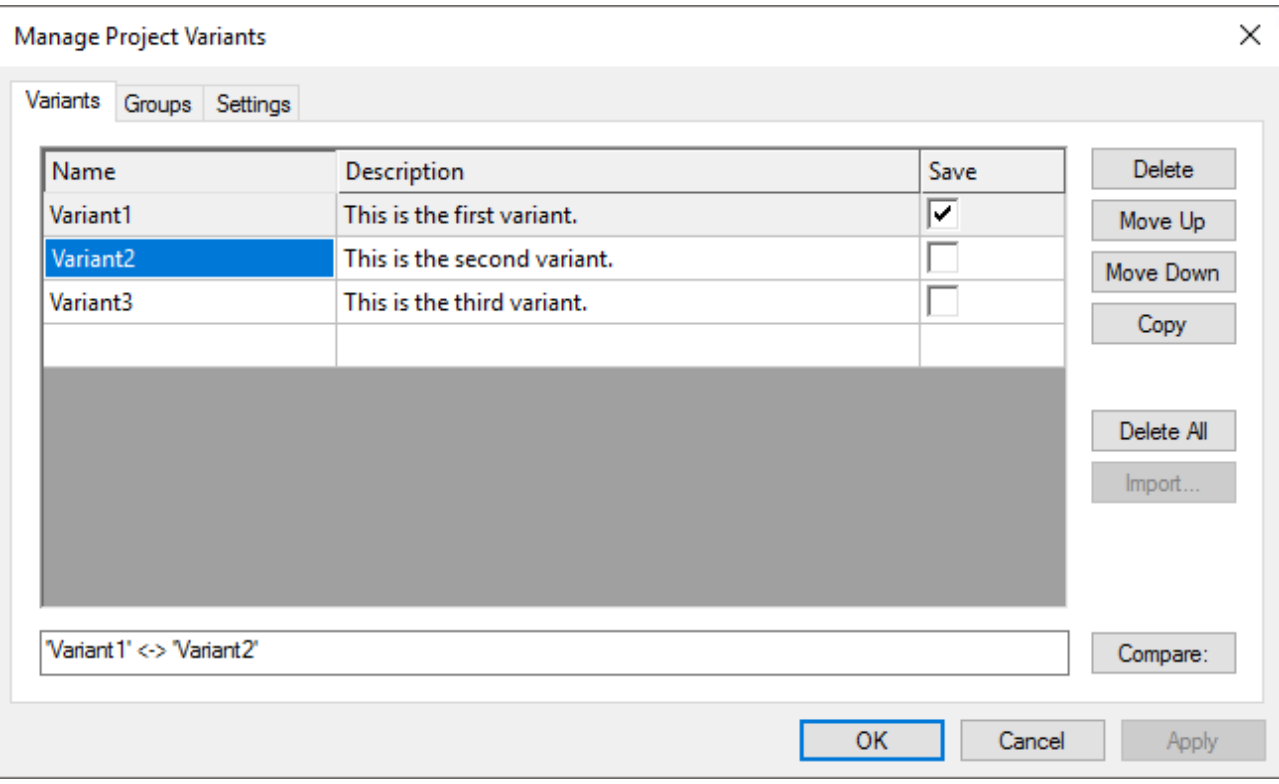

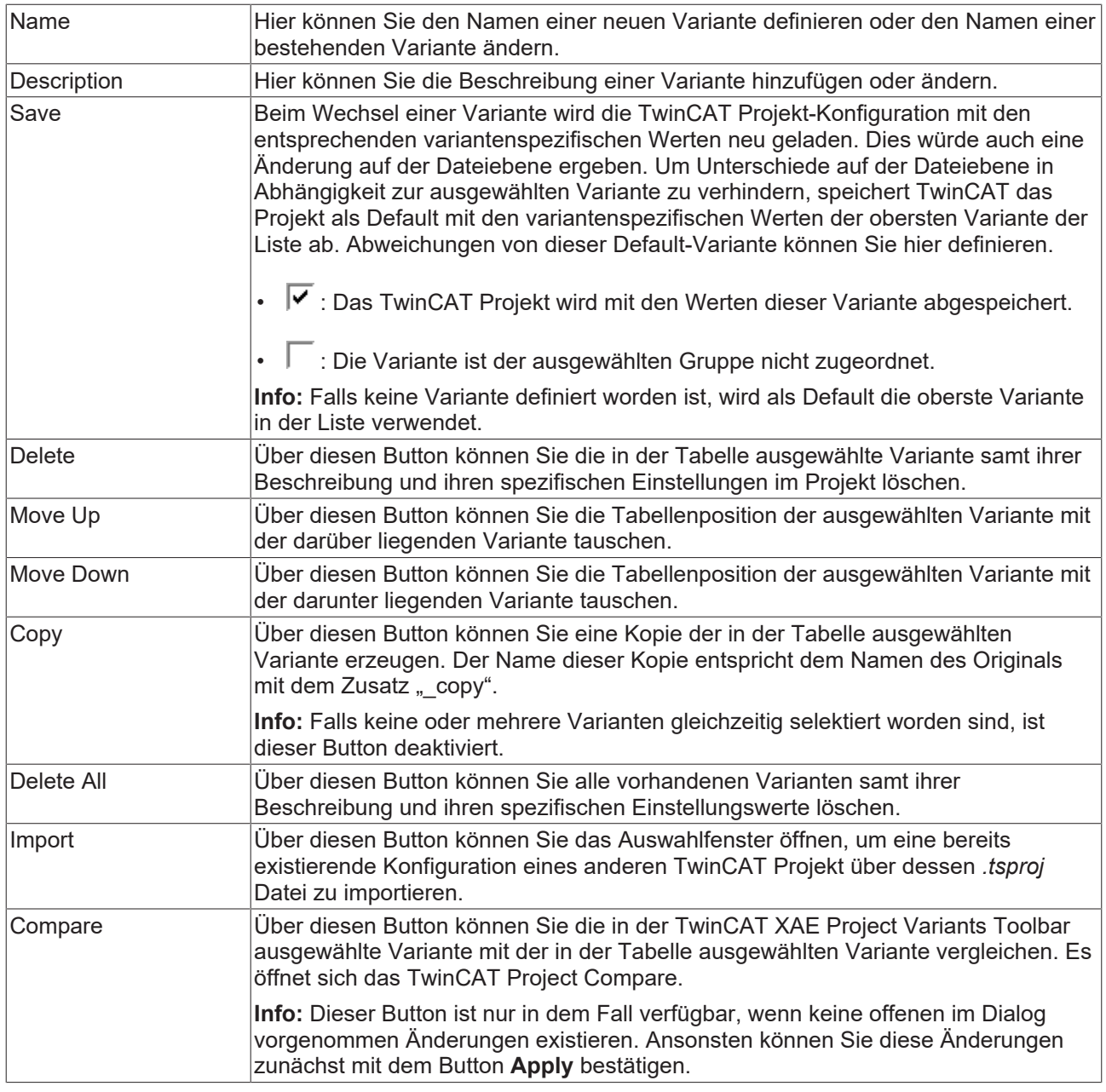

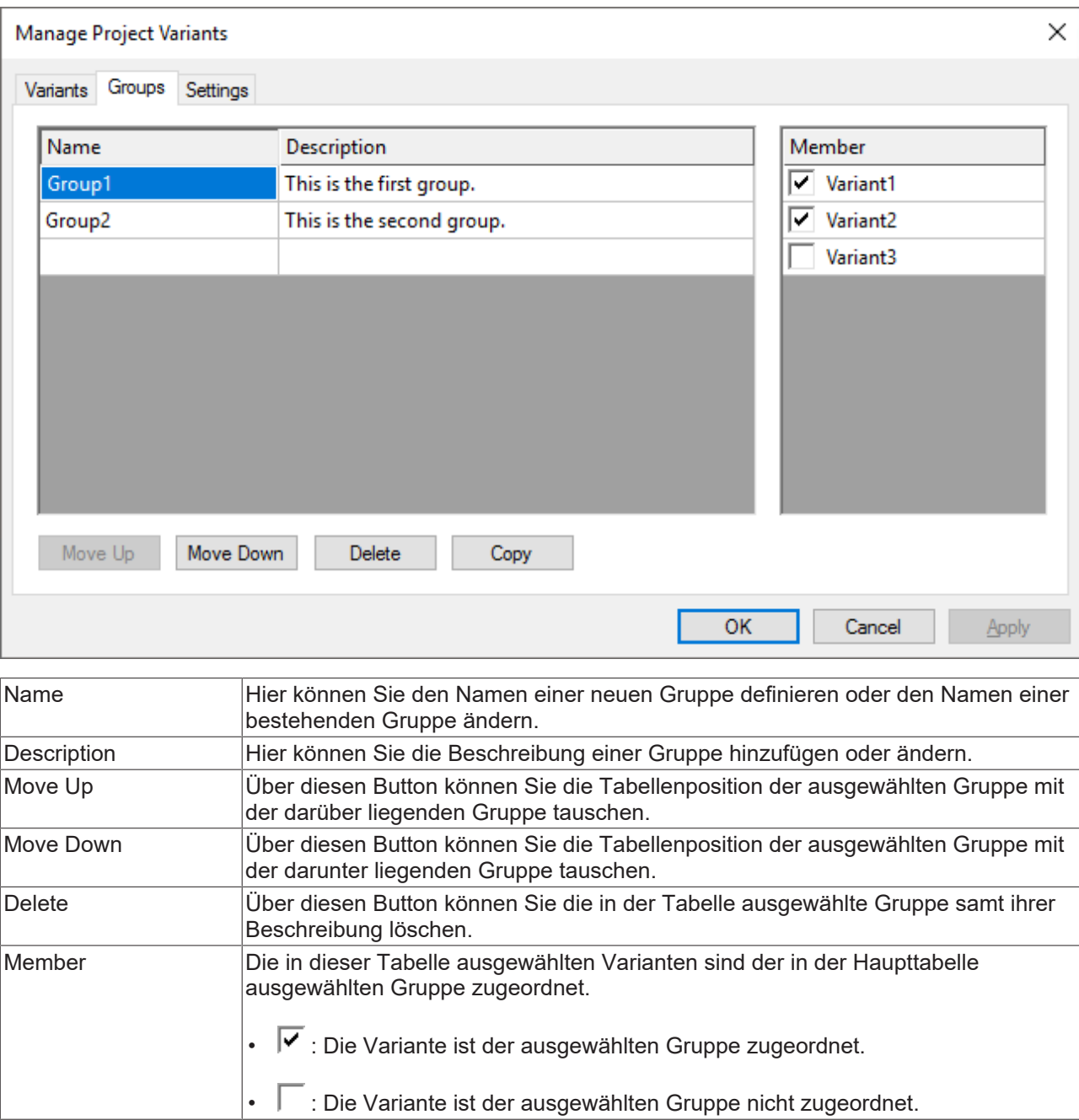

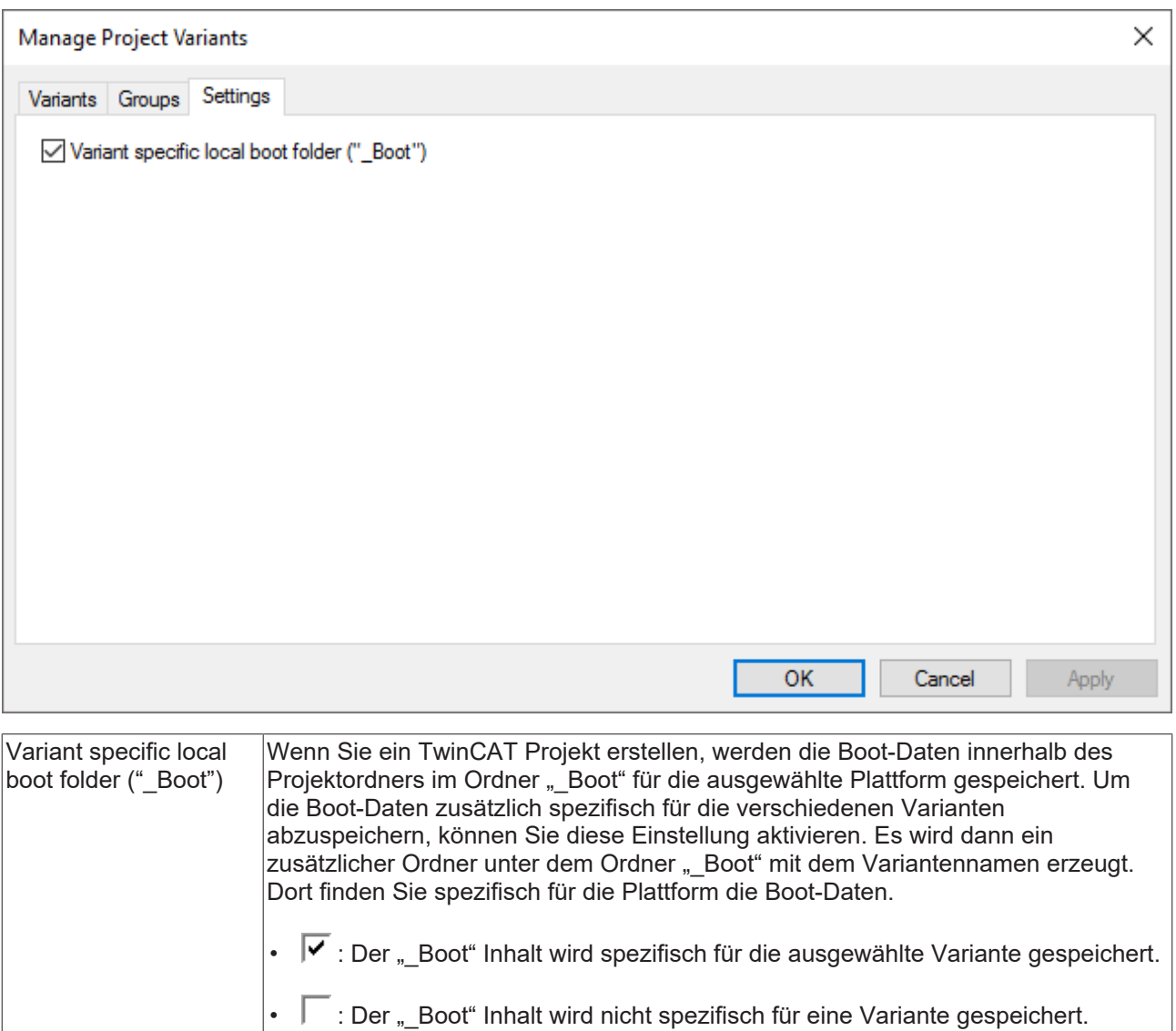

### **Siehe auch:**

- [TwinCAT XAE Project Variants Toolbar \[](#page-18-1) $\triangleright$  [19\]](#page-18-1)
- [Variante erstellen \[](#page-11-0) $\blacktriangleright$  [12\]](#page-11-0)
- [Gruppe erstellen \[](#page-12-0) $\blacktriangleright$  [13\]](#page-12-0)
- [Varianten vergleichen \[](#page-13-1) $\blacktriangleright$  [14\]](#page-13-1)
- [Konfigurationen importieren \[](#page-15-0)[}](#page-15-0) [16\]](#page-15-0)

 $\overline{\phantom{0}}$ 

# <span id="page-23-0"></span>**5 Referenz unterstützte Einstellungen**

Für das Variantenmanagement können Sie ab Build 4024 verschiedene Einstellungen eines oder mehrerer Objekte, wie zum Beispiel Klemmen, über das Eigenschaftenfenster im TwinCAT Projekt freischalten. Die Werte dieser Einstellungen können dann spezifisch für die verfügbaren Varianten gespeichert werden.

### **Siehe auch:**

• [Einstellung freischalten \[](#page-13-0) $\blacktriangleright$  [14\]](#page-13-0)

## <span id="page-23-1"></span>**5.1 System**

### **Adresse des Zielsystems**

**Aufruf:** Wählen Sie den Eintrag **SYSTEM** im Projektbaum aus und öffnen Sie das Eigenschaftenfenster.

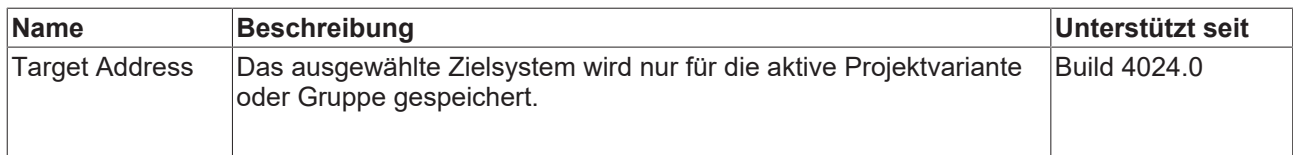

### **Lizenz-Dongle**

**Aufruf:** Wählen Sie den gewünschten Lizenz-Dongle unter dem Eintrag Lizenz im Projektbaum aus und öffnen Sie das Eigenschaftenfenster.

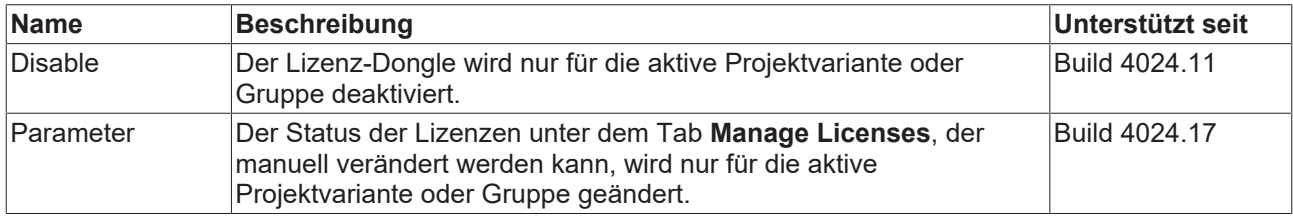

### **Echtzeiteinstellungen**

**Aufruf:** Wählen Sie den Eintrag **Echtzeit** im Projektbaum aus und öffnen Sie das Eigenschaftenfenster.

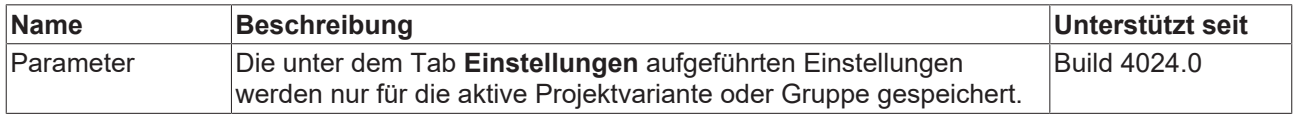

### <span id="page-23-2"></span>**Tasks**

**Aufruf:** Wählen Sie die gewünschte Task im Projektbaum aus und öffnen Sie das Eigenschaftenfenster.

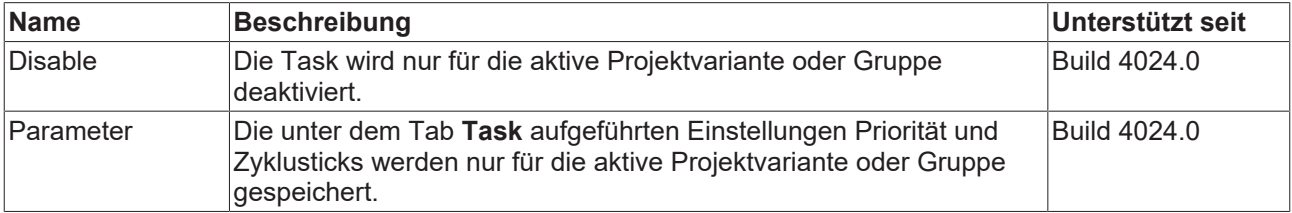

### **TcCom Objekte**

**Aufruf:** Wählen Sie das gewünschte TcCom Objekt im Projektbaum aus und öffnen Sie das Eigenschaftenfenster.

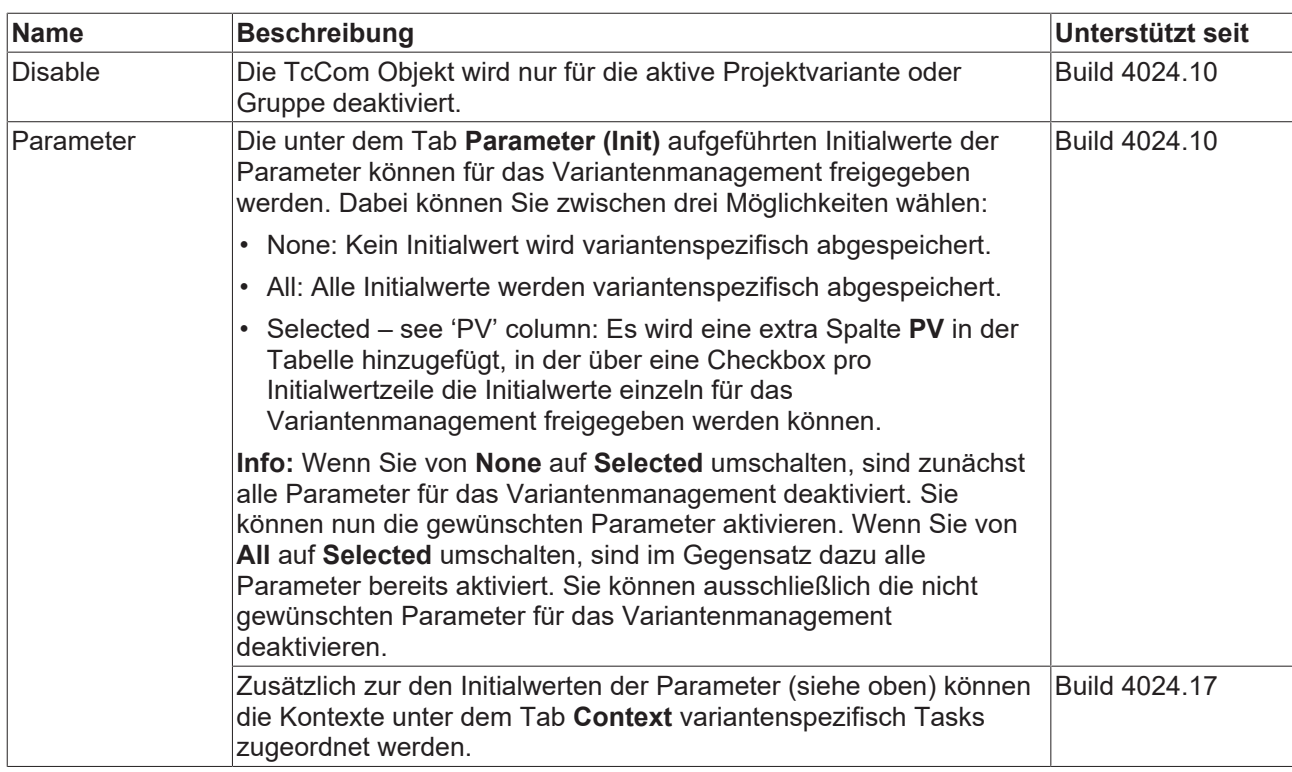

### **Siehe auch:**

• Workflow: **Einstellung freischalten** [ $\blacktriangleright$  [14\]](#page-13-0)

### <span id="page-24-0"></span>**5.2 Motion**

### **NC-Achse**

**Aufruf:** Wählen Sie die gewünschte NC-Achse im Projektbaum aus und öffnen Sie das Eigenschaftenfenster.

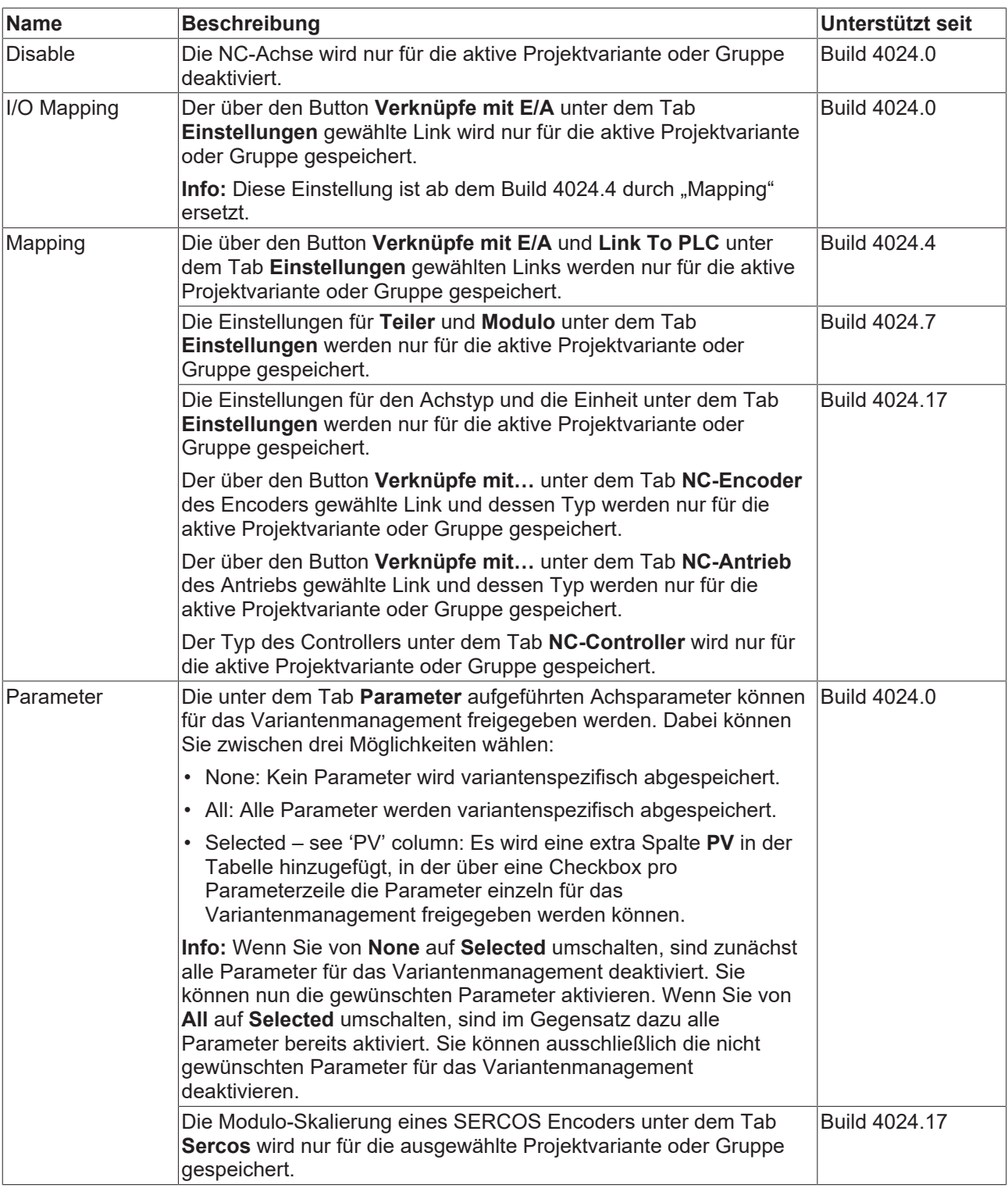

### **NC-Kanal**

**Aufruf:** Wählen Sie den gewünschten NC-Kanal im Projektbaum aus und öffnen Sie das Eigenschaftenfenster.

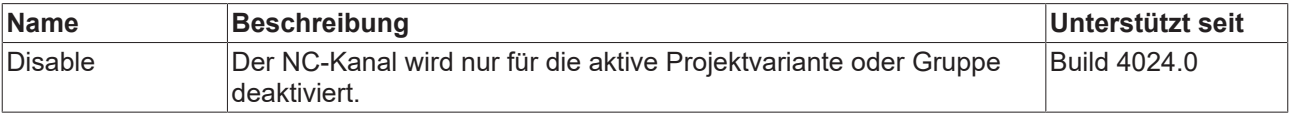

# **RECKHOFF**

### **CNC-Achse**

**Aufruf:** Wählen Sie die gewünschte CNC-Achse im Projektbaum aus und öffnen Sie das Eigenschaftenfenster.

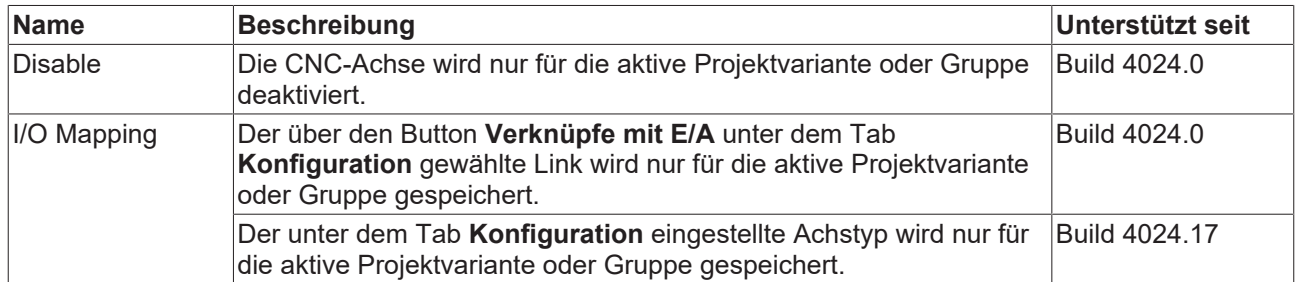

### **CNC-Kanal**

**Aufruf:** Wählen Sie den gewünschten CNC-Kanal im Projektbaum aus und öffnen Sie das Eigenschaftenfenster.

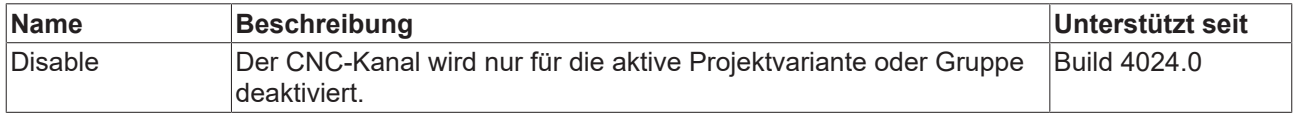

### **Siehe auch:**

- Workflow: [Einstellung freischalten \[](#page-13-0) $\blacktriangleright$  [14\]](#page-13-0)
- Referenz, unterstützte Einstellungen: System: [System \[](#page-23-2) $\blacktriangleright$  [24\]](#page-23-2)

### <span id="page-26-0"></span>**5.3 PLC**

### <span id="page-26-1"></span>**SPS Projekt**

**Aufruf:** Wählen Sie das SPS Projekt auf System Manager-Ebene, das heißt, auf dem oberen Knoten im Projektbaum aus und öffnen Sie das Eigenschaftenfenster.

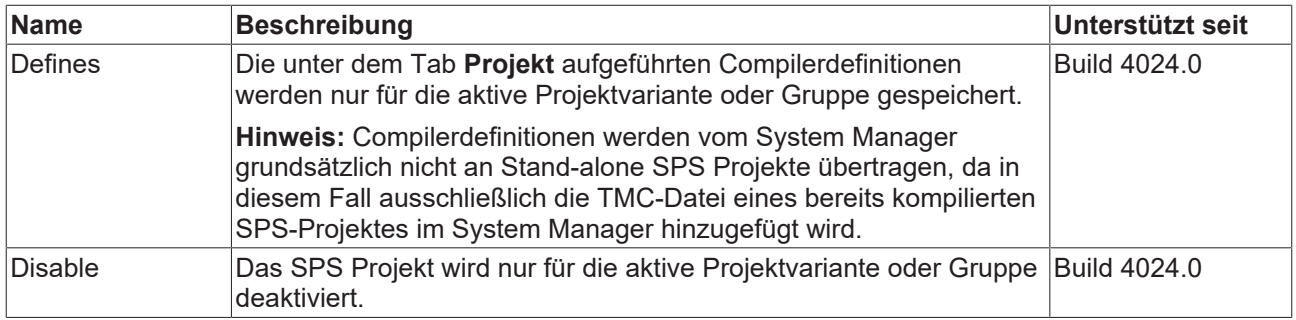

### **SPS Instanz**

**Aufruf:** Wählen Sie die gewünschte SPS Instanz im Projektbaum aus und öffnen Sie das Eigenschaftenfenster.

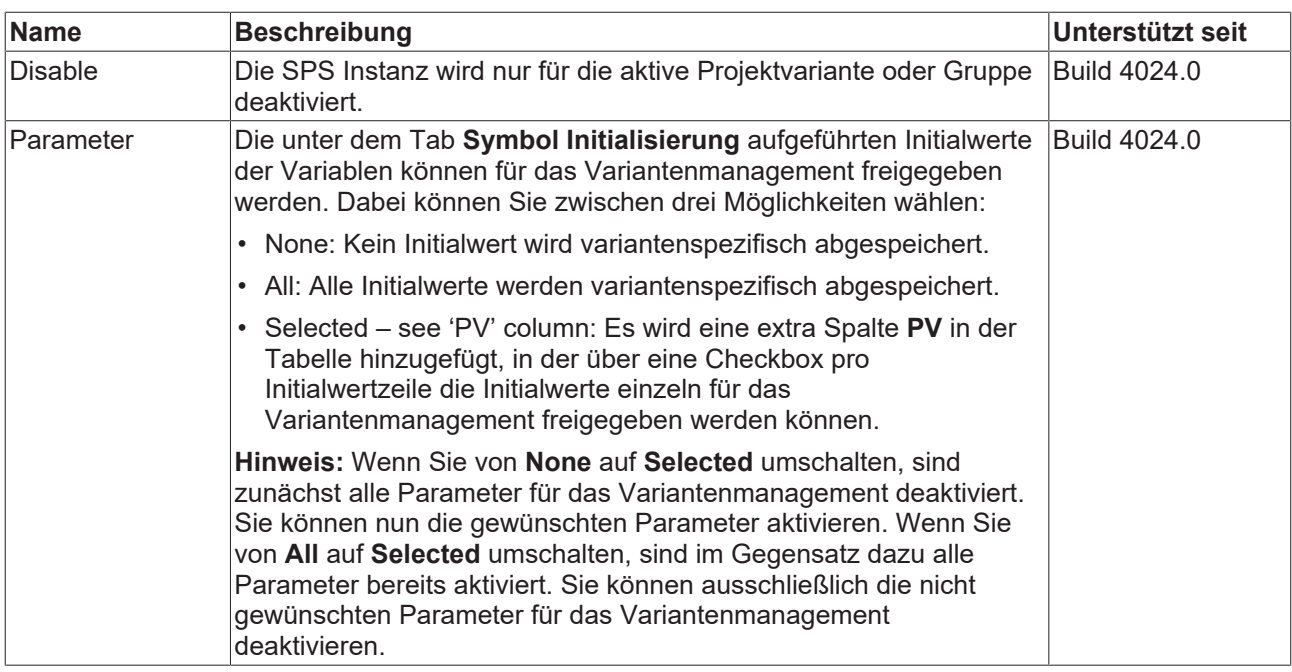

### <span id="page-27-1"></span>**Stand-alone SPS-Projekt**

**Aufruf:** Wählen Sie das Stand-alone SPS-Projekt auf System Manager-Ebene, das heißt auf dem oberen Knoten im Projektbaum aus und öffnen Sie dieses.

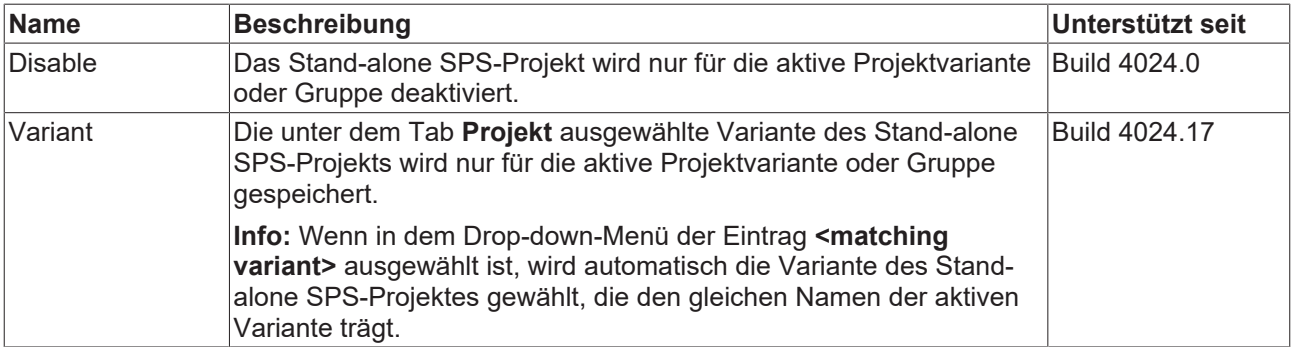

### **Siehe auch:**

- Attribut 'TcInitSymbol'
- Workflow: [Einstellung freischalten \[](#page-13-0) $\blacktriangleright$  [14\]](#page-13-0)
- Konzept: [Konzept \[](#page-7-0)> [8\]](#page-7-0)

### <span id="page-27-0"></span>**5.4 C++**

### **C++ Projekt**

**Aufruf:** Wählen Sie das C++ Projekt auf System Manager-Ebene aus, das heißt, auf dem oberen Knoten im Projektbaum aus und öffnen Sie das Eigenschaftenfenster.

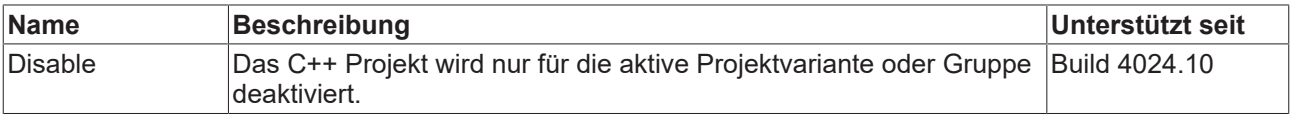

### **C++ Instanz**

**Aufruf:** Wählen Sie die gewünschte C++ Instanz im Projektbaum aus und öffnen Sie das Eigenschaftenfenster.

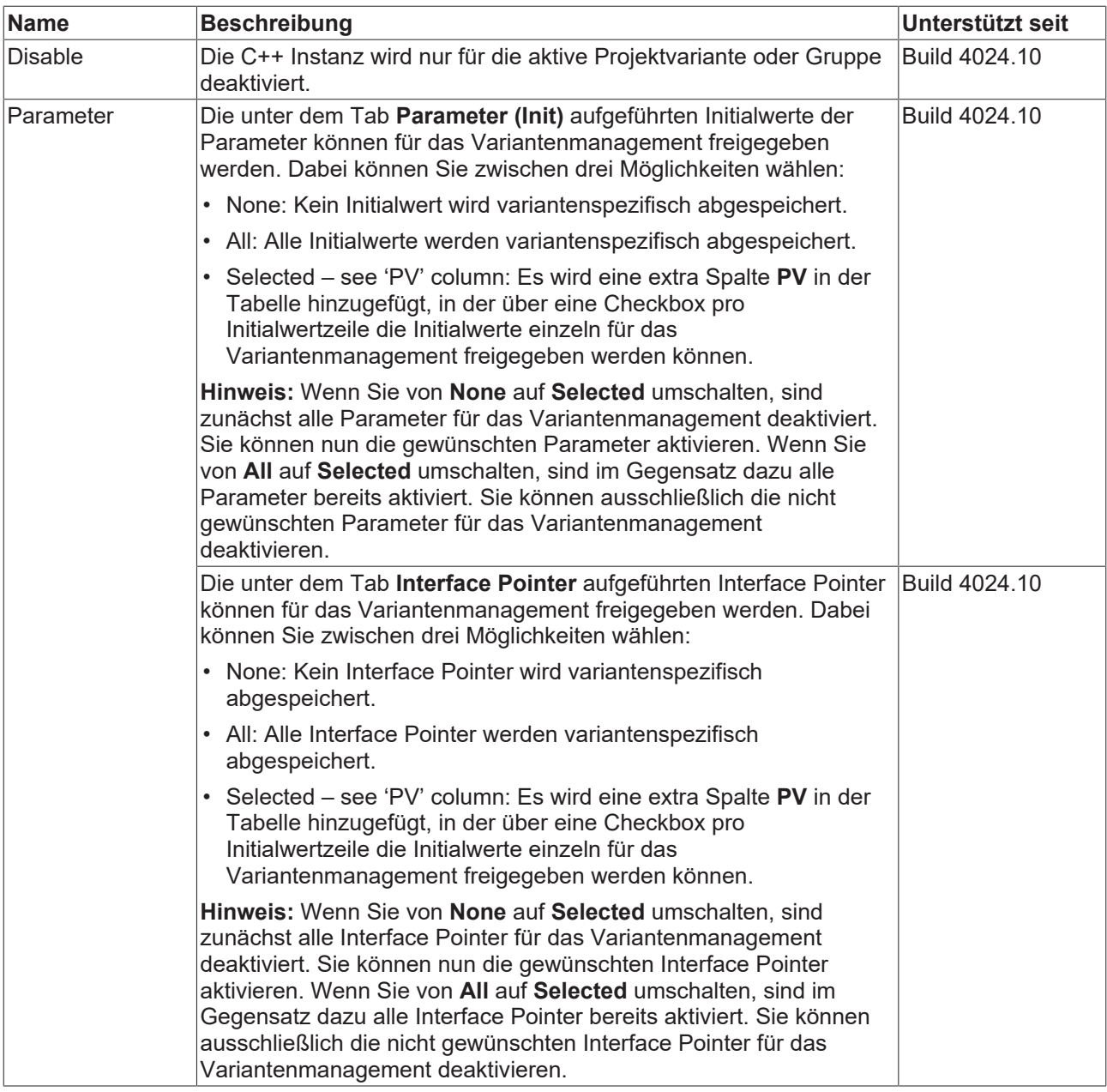

## <span id="page-28-0"></span>**5.5 I/O**

### **EtherCAT Master**

**Aufruf:** Wählen Sie den gewünschten EtherCAT Master im Projektbaum unter dem E/A Knoten aus und öffnen Sie das Eigenschaftenfenster.

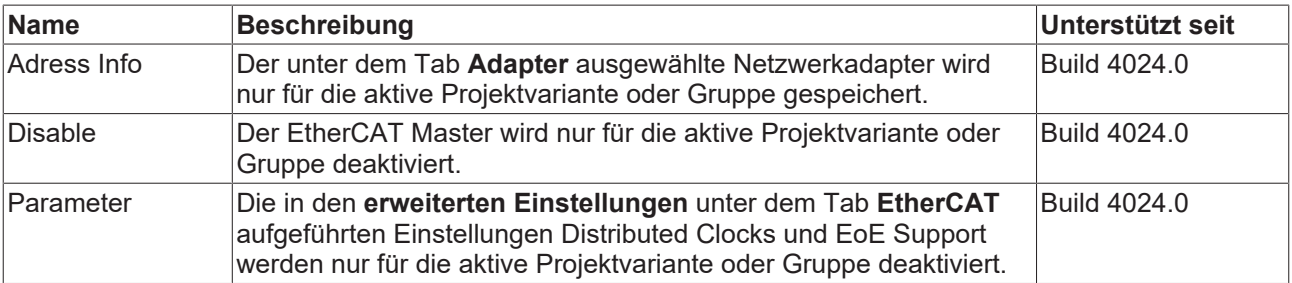

### **EtherCAT Teilnehmer**

**Aufruf:** Wählen Sie den gewünschten EtherCAT Teilnehmer im Projektbaum unter dem E/A Knoten aus und öffnen Sie das Eigenschaftenfenster.

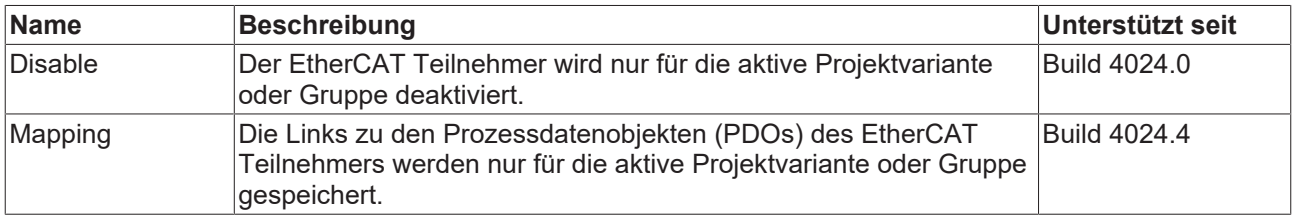

Wenn es sich um einen EtherCAT Teilnehmer mit Startup-Parametern handelt, dann können diese wie folgt zusätzlich für das Variantenmanagement freigeschaltet werden.

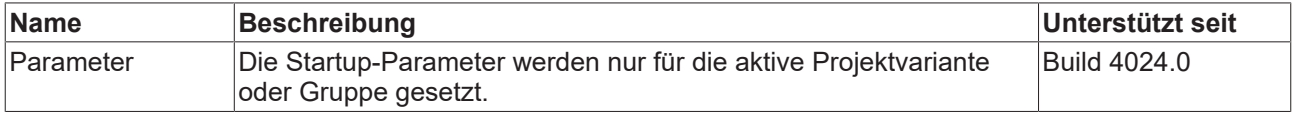

### **NOV-DP-RAM Gerät**

Aufruf: Wählen Sie das gewünschte NOV-DP-RAM Gerät im Projektbaum unter dem E/A Knoten aus und öffnen Sie das Eigenschaftenfenster.

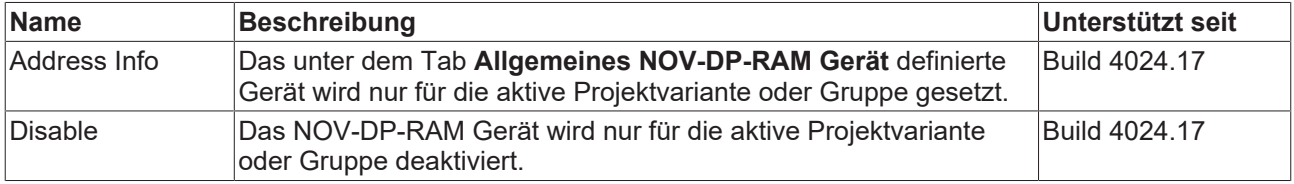

#### **Siehe auch:**

• Workflow: [Einstellung freischalten \[](#page-13-0) $\blacktriangleright$  [14\]](#page-13-0)

Mehr Informationen: **[www.beckhoff.de/te1000](https://www.beckhoff.de/te1000)**

Beckhoff Automation GmbH & Co. KG Hülshorstweg 20 33415 Verl **Deutschland** Telefon: +49 5246 9630 [info@beckhoff.de](mailto:info@beckhoff.de?subject=TE1000) [www.beckhoff.de](https://www.beckhoff.com)

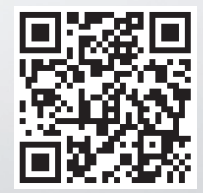